# **P970-aren erabiltzailearen eskuliburua LG**

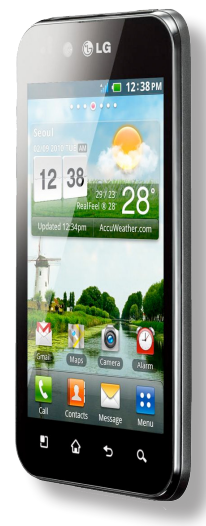

- • Eskuliburu honen zatiren bat agian ezin zaio aplikatu telefonoari; hori telefonoaren softwarearen edo zerbitzu-hornitzailearen araberakoa da.
- • Telefono hau ez da pertsona itsuentzat gomendagarria, teklatua ukipenpantailan baitu.
- • Copyright ©2011 LG Electronics, Inc. Eskubide guztiak erreserbatuta. LG eta LGren logotipoa LG Group-en eta horri lotutako erakundeen marka komertzial erregistratuak dira. Gainerako marka komertzialak dagozkien jabeenak dira.

#### **Informazio orokorra**

<LGren bezeroentzako informazio-zentroa> **902-500-234**

Ziurtatu zenbakia zuzena dela, deitu aurretik

**Wi-Fi (WLAN)**

Ekipo hau Europako herrialde guztietan erabil daiteke. WLAN eraikinen barruan erabil daiteke mugarik gabe EB osoan, baina Frantzian, Errusian eta Ukrainan ezin da kanpoaldean erabili.

#### Bluetooth QDIDB017629

**Euskaltelek itzulitako eta ekoiztutako eskuliburua**

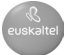

# **Edukiak**

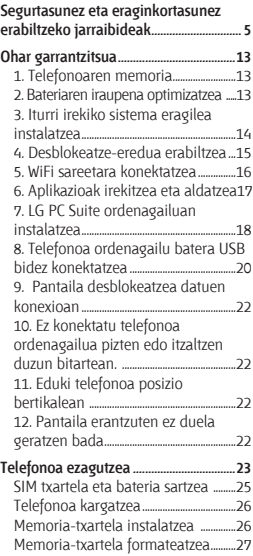

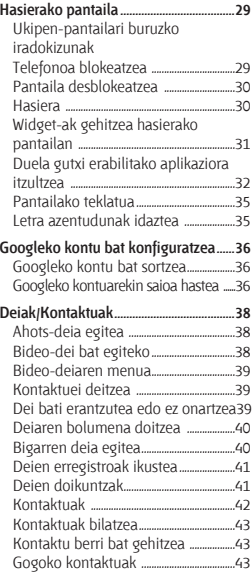

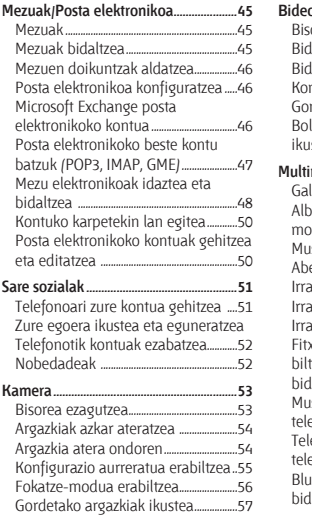

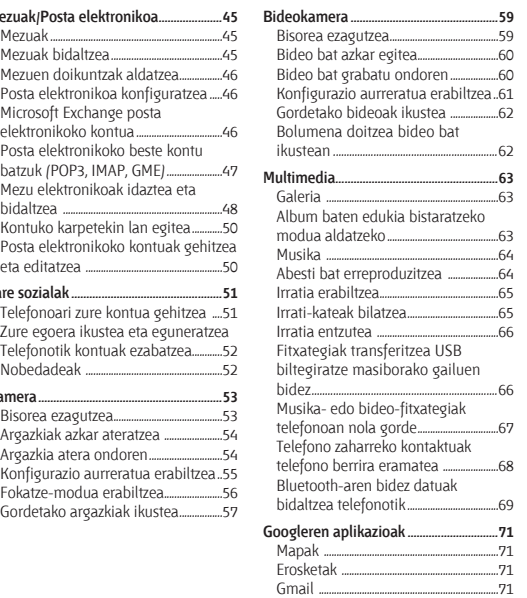

# **Edukiak**

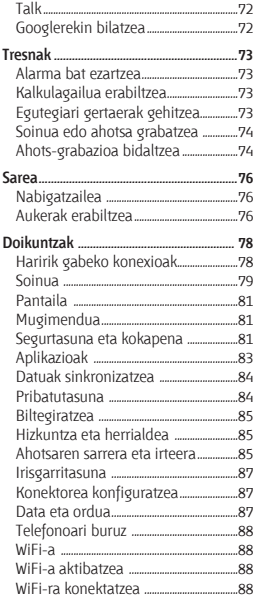

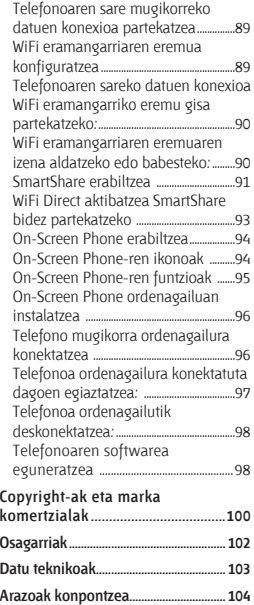

#### **Segurtasunez eta eraginkortasunez erabiltzeko jarraibideak**

Irakurri jarraibide erraz hauek. Jarraibide hauei jaramonik ez egitea arriskutsua edo legez kanpokoa izan daiteke.

#### **Irrati-maiztasuneko energiarekiko esposizioa**

Irrati-uhinen eraginpean egoteari eta SARi (Specific Absorption Rate, absortzio espezifikoaren tasa) buruzko informazioa. LG-P970 telefono mugikorraren diseinuak betetzen ditu irrati-uhinekiko esposizioari dagozkion segurtasun-araudiak. Pertsona ororen —adina eta osasun-egoera gorabehera segurtasuna bermatzeko diseinatutako segurtasun-tarteak dituzten jarraibide zientifikoetan oinarritzen dira arau horiek.

• Irrati-uhinekiko esposizioaren jarraibideen neurketa-unitatea absortzio espezifikoaren tasa edo SAR da. Telefonoan erabiltzen diren frekuentziabanda guztietan ziurtatutako potentzia-maila altuenean transmititzen ari dela egiten

zaizkio SARen probak, metodo estandarra erabiliz.

- • LG telefono-modelo batetik bestera SAR mailan aldea izan badaiteke ere, telefono guztiak irrati-uhinekiko esposizioari dagozkion zuzentarau garrantzitsuetara egokitzeko diseinatu dira.
- • ICNIRP (International Commission on Non-Ionizing Radiation Protection) Erradiazio ez-ionizatzaileetatik Babesteko Nazioarteko Batzordeak gomendatzen du SAR balio-muga hau izatea: 2 W/kg, ehunaren hamar (10) gramoko.
- • Telefono-modelo hau belarrian erabiltzeko DASY4-k ebaluatu duen SARen mailarik altuena 1,27 W/kg (10 g) da, eta gorputzaren kontra garraiatzeko baliorik altuena, berriz, 1,43 W/kg (10 g).

#### **Segurtasunez eta eraginkortasunez erabiltzeko jarraibideak**

• IEEE (Institute of Electrical and Electronics Engineers) Ingeniari Elektrikoen eta Elektronikoen Institutuak gomendatutako SARen muga-balioak oinarri hartu dituzten herrialdeetan/ eskualdeetan bizi direnentzako SAR-datuei buruzko informazioa: 1,6 W/kg ehun gramo bakoitzeko (1).

#### **Produktua zaintzea eta mantentze-lanak**

# $\bigwedge$  ADI:

Telefono-modelo honetan erabiltzeko onartu diren bateriak, kargagailuak eta osagarriak baino ez erabili. Bestela, telefonoari dagozkion onarpen edo bermeak baliorik gabe gera daitezke, eta hori arriskutsua izan daiteke.

• Ez desmuntatu gailua. Konpondu behar bada, eraman gaitutako zerbitzu tekniko batera.

- • Bermearen barruan egiten diren konponketetan, LG-ren arabera, ordezko plaka edo pieza berriak edota konponduak sar daitezke, betiere ordeztutako piezen funtzionalitatea badute.
- • Ekipoa tresna elektrikoetatik (telebista, irratia edota ordenagailu pertsonala) urrun eduki.
- • Ez utzi ekipoa leku beroetan (erradiadore edo labeen ondoan).
- • Ez dadila eror.
- • Ez utzi telefonoa bibrazio mekanikoen mende. Ez kolpatu.
- • Itzali telefonoa araudi bereziek hala eskatzen duten lekuetan. Adibidez, ez erabili telefonoa ospitaleetan, tresna mediko sentikorrei eragin baitiezaieke.
- • Telefonoa kargatzen ari denean, ez ukitu telefonoa eskuak bustiak badituzu. Deskarga elektrikoa jasan eta telefonoa honda dezakezu.
- • Ez kargatu telefonoa material sukoia hurbil badago; berotu egin daiteke, eta sute bat eragin dezake.
- • Erabili zapi lehor bat unitatearen kanpoko aldea garbitzeko (ez erabili bentzenorik, disolbatzailerik, alkoholik edo antzeko disolbatzailerik).
- • Ez kargatu telefonoa gainazal barrubigunen gainean.
- • Behar bezala aireztatutako eremuetan kargatu behar da telefonoa.
- • Ez utzi telefonoa ke edo hauts asko dagoen tokietan.
- • Urrundu telefonoa kreditutxarteletatik edo garraiotxarteletatik, horien banda magnetikoaren informazioa honda baitezake.
- • Ez kolpatu pantaila objektu puntadunekin, telefonoa honda daiteke.
- • Babestu telefonoa uretatik eta hezetasunetik.

• Osagarriak kontuz erabili (entzungailuak, adibidez). Ez ukitu antena beharrezkoa ez bada.

#### **Telefonoaren funtzionamendu eraginkorra Gailu elektronikoak**

Telefono mugikor guztiek sor ditzakete haien errendimenduari eragin diezaioketen interferentziak.

- • Ez erabili telefonoa ekipo medikoetatik gertu, baimenik eskatu gabe. Ez ipini telefonoa taupada-markagailuaren gainean, alegia, ez ipini alkandoraren poltsikoan, adibidez.
- • Telefono mugikorrek zenbait audiofono honda ditzakete.
- • Telebista, irrati, ordenagailu eta abarretan ere interferentzia txikiak eragin ditzakete.

#### **Bide-segurtasuna**

Gidatu bitartean telefono mugikorrak erabiltzeari buruzko legeei eta tokiko arauei kasu egin.

- • Ez erabili telefono mugikorra gidatzen ari zarenean.
- • Gidatu arreta osoz.
- • Erabili esku libreko gailu bat, baldin baduzu.
- • Deiak egin edo deiei erantzun baino lehen, errepidetik irten eta aparkatu, errepidearen kondizioen arabera.
- • Irrati-maiztasunak ibilgailuaren sistema elektroniko batzuetan eragin dezake (autoaren irratiak edo segurtasunekipoak).
- • Ibilgailuak airbag-a badu, ez oztoporik jarri haririk gabeko ekipo eramangarriekin edo instalatuekin. Horien ondorioz, airbag-ak huts egin dezake, eta larri zauritu zaitezke.

• Kalean zaudela musika entzuten baduzu, ziurtatu bolumenaren intentsitatea arrazoizkoa dela, zure inguruan gertatzen denaz jabetu zaitezen. Oso garrantzitsua da hori, batik bat, zirkulazio-bideetatik hurbil.

#### **Kalteak entzumenean**

Bolumen altuko soinuak entzuten denbora askoz egonez gero, baliteke zure belarriek kalteak jasatea. Horregatik, telefonoa belarrietatik hurbil ez piztea eta itzaltzea gomendatzen dizugu. Horrez gain, musikaren eta deien bolumena arrazoizko mailan ezartzea gomendatzen dizugu.

**OHARRA:** Entzungailuen soinua eta presioa neurriz gainekoa badira, entzumengaelera gerta daiteke.

#### **Beirazko piezak**

Zure telefono mugikorraren pieza batzuk beirazkoak dira. Beira hori hautsi egin daiteke produktua gainazal gogor batera erortzen bada edo kolpe handi bat hartzen badu. Beira apurtzen bada, ez ukitu eta ez saiatu kentzen. Ez erabili zure telefonoa hornitzaile baimendu batek kristala ordeztu arte.

### **Eraispenak**

Ez erabili telefonoa eraispenak egiten diren bitartean. Errespetatu murrizketak eta jarraitu arauei.

#### **Lehergaiak egon litezkeen inguruak**

- • Ez erabili telefonoa gasolinazerbitzuguneetan.
- • Ez erabili produktu kimiko edo erregaietatik hurbil.
- • Ez garraiatu edo ez gorde lehergai, likido edo gas sukoirik telefono mugikorra edo haren osagarriak dauden ibilgailuko konpartimentuan.

#### **Hegazkinetan**

Haririk gabeko gailuek interferentziak sor ditzakete hegazkinetan.

- Itzali telefono mugikorra hegazkinean sartu aurretik.
- Ez erabili lurrean tripulazioaren baimenik gabe.

#### **Haurrak**

Ez utzi telefonoa haur txikien eskueran. Toki seguruetan gorde. Pieza txikiak ditu telefonoak, eta, haiek irensten badituzte, itotzeko arriskua dute.

#### **Larrialdi-deiak**

Beharbada, larrialdi-deiak ezingo dira sare mugikor guztietan egin. Beraz, ezin duzu telefonoaren mende bakarrik egon larrialdietako deiak egiteko. Galdetu zure inguruko zerbitzuen hornitzaileari.

#### **Segurtasunez eta eraginkortasunez erabiltzeko jarraibideak**

#### **Bateriari buruzko informazioa eta mantentze-lanak**

- • Bateriak ez du zertan erabat deskargatuta egon berriz kargatzeko. Beste bateriasistemetan ez bezala, ez dago bateriaren errendimenduari kalte egin diezaiokeen memoria-efekturik.
- • LGren bateriak eta kargagailuak bakarrik erabili. Bateriaren bizitza ahalik eta gehiena luzatzeko diseinatu dira LGren kargagailuak.
- • Ez desmuntatu bateria eta ez egin zirkuitulaburrik.
- • Garbi eduki bateriaren kontaktu metalikoak.
- • Aldatu bateria, behar bezala ez dabilenean. Bateria ehunka aldiz karga daiteke hondatu baino lehen.
- • Aspaldian erabili ez baduzu, bateria kargatu egin behar duzu, funtzionaltasuna ahalik eta handiena izan dadin.
- Ez jarri bateria-kargagailua eguzkitan, eta ez erabili ingurune hezeetan (komunean, adibidez).
- • Ez utzi bateria toki hotz edo beroetan, errendimendua txikitu daiteke.
- • Bateria desegoki batekin ordeztuz gero, lehertzeko arriskua dago.
- • Bete fabrikatzailearen jarraibideak bateriak ezabatzeko garaian. Mesedez, birziklatu ahal den guztietan. Ez bota bateriak etxeko zakarrontzira.
- • Bateria ordeztu behar baduzu, eraman hornitzailearengana edo hurbilen duzun LG Electronics-en zerbitzupuntu baimendura, laguntza jasotzeko.
- • Desentxufatu beti kargagailua korronte-hartunetik telefonoa kargatu ondoren, kargagailuak energia alferrik kontsumi ez dezan.
- • Sarearen konfigurazioaren, erabilera-ereduen, bateriamotaren eta ingurumenkondizioen araberakoa da bateriaren iraupena.

#### **Zer egin gailu elektriko eta elektroniko zaharrekin**

- 1 Ezabatutako zaborrontziaren irudia duten produktuek 2002/96/EE Direktiba bete behar dute.
- 2 Gailu elektriko edo elektronikoak ez dira bota behar udalak eskaintzen dituen zabor-zerbitzu arrunten bidez, eta gobernuak edo tokiko erakundeek produktu horietarako prestatutako guneetara eraman behar dira.
- 3 Gailu erabilezinak behar bezala jaso eta tratatzen badira, ingurumenari eta osasun publikoari arriskuak sortzea saihestu daiteke.
- 4 Gailu elektriko eta elektroniko zaharrak botatzeko moduari buruzko informazio gehiago lortzeko, jarri harremanetan udalarekin, zaborrak biltzeko zerbitzuarekin edo produktua erositako saltokiarekin.

#### **Bateriak eta metagailuak botatzeko modua**

- 1 Ezabatutako zaborrontziaren irudia duten bateria eta metagailuek 2006/66/EE Direktiba bete behar dute.
	- 2 Inudi horrekin batera merkurioaren (Hg), kadmioaren (Cd) edo berunaren (Pb)ikurkimikoakazaldaitezke,baldinetabateriak%0,0005merkurio gehiago, %0,002 kadmio gehiago edota %0,004 berun gehiago badu.
	- 3 Bateria edo metagailuak ez dira bota behar udalak eskaintzen dituen zabor-zerbitzu arrunten bidez, eta gobernuak edo tokiko erakundeek produktu horietarako prestatutako guneetara eraman behar dira.
	- 4 Bateriak eta metagailuak behar bezala jaso eta tratatzen badira, ingurumenari, animaliei eta osasun publikoari arriskuak sortzea saihestu daiteke.
	- 5 Bateria eta metagailu zaharrak botatzeko moduari buruzko informazio gehiago lortzeko, jarri harremanetan udalarekin, zaborrak biltzeko zerbitzuarekin edo produktua erositako saltokiarekin.

# **Ohar garrantzitsua**

Bezeroarentzako arreta-zerbitzuari deitu edo telefonoa zerbitzu teknikoari eraman aurretik, egiaztatu zure telefonoak dituen arazoak atal honetan deskribatzen diren.

# **1. Telefonoaren memoria**

Telefono mugikorraren memorian erabilgarri dagoen espazioa % 10a baino txikiagoa denean, telefonoak ezin du mezu berririk jaso. Telefonoaren memoria egiaztatu eta datu batzuk, aplikazioak edo mezuak, ezabatu behar dira, memorian espazio gehiago izateko.

#### **Aplikazioak administratzeko:**

- 1 Hasierako pantailan, ukitu **Aplicaciones** fitxa, eta hautatu **Ajustes > Aplicaciones > Administrar aplicaciones.**
- 2 Aplikazioak bistaratzean, mugitu eta hautatu desinstalatu nahi duzun aplikazioa.

3 Ukitu **Desinstalar** eta, gero, Aceptar, hautatutako aplikazioa desinstalatzeko.

#### **2. Bateriaren iraupena optimizatzea**

Bateriaren iraupena handitzeko, bigarren mailan etengabe exekutatuta izan behar ez dituzun funtzioak deskonekta ditzakezu. Halaber, Aplikazioek eta sistemaren baliabideek bateriaren energia nola kontsumitzen duten gainbegira dezakezu.

#### **Bateriak gehiago iraun dezan:**

- • Deskonektatu erabiltzen ez dituzun irrati-komunikazioak. Ez bazara WiFi-aren, Bluetootharen edo GPSaren funtzioak erabiltzen ari, itzal itzazu.
- • Murriztu pantailaren distira eta ezar ezazu pantailaren itxarotedenbora laburragoa.
- Desaktibatu Gmail-en. egutegiaren, kontaktuen eta beste aplikazioen sinkronizazio automatikoa.

# **Ohar garrantzitsua**

• Deskargatutako zenbait aplikaziok bateriaren iraupena gutxitu dezakete.

#### **Bateriaren karga-maila egiaztatzeko:**

- 1 Hasierako pantailan, ukitu **Aplicaciones** fitxa, eta hautatu **Ajustes > Acerca del teléfono > Estado.**
- 2 Pantailaren goiko aldean ikus daitezke bateriaren egoera (kargatzen edo deskargatzen) eta maila (kargaren ehunekoa).

#### **Bateria zerk erabiltzen duen gainbegiratzeko eta kontrolatzeko:**

- 1 Hasierako pantailan, ukitu **Aplicaciones** fitxa, eta hautatu **Ajustes > Acerca del teléfono > Estado.**
- 2 Pantailaren goiko aldean ikus daiteke bateriaren erabilera-denbora. Telefonoa azkenekoz elikatze-iturri batera konektatuta egon zenetik igaro den denbora zehazten du, edo, elikatze-iturri batera konektatua badago, telefonoak

azkenekoz bateriarekin funtzionatu zuenetik igaro den denbora. Pantailaren erdialdean agertzen da bateria erabiltzen duten aplikazioak edo zerbitzuak, gehien erabiltzen duenetik gutxienekora antolatuta.

### **3. Iturri irekiko sistema eragilea instalatzea**

Telefonoan, fabrikatzaileak eman duen sistema eragilea erabili beharrean, iturri irekiko sistema eragilea instalatzen baduzu, baliteke telefonoak ongi ez funtzionatzea.

# **ADI**

fabrikatzaileak eman duen sistema eragilearen ordez, beste bat instalatzen eta erabiltzen baduzu, bermearen estaldurarik gabe geratuko da telefonoa.

# $\bigwedge$  ADI

Telefonoa eta datu pertsonalak babesteko, aplikazioak konfiantzazko iturrietatik soilik deskargatu; esaterako, Android Marketetik. Aplikazioren bat zuzen instalatuta ez badago, baliteke telefonoak ongi ez funtzionatzea edo akats larriren bat izatea. Aplikazio horiek eta horien datu eta doikuntza guztiak desinstalatu beharko dituzu telefonotik.

### **4. Desblokeatze-eredua erabiltzea**

Telefonoa babesteko balio duen desblokeatze-eredua ezartzeko da. Pantailaren desblokeatzeeredua sortzen lagunduko dizuten pantailak irekitzen ditu.

Telefonoa desblokeatzeko eredu propioa marraztu dezakezu, lau puntu edo gehiago konektatuta. Eredu bat konfiguratzen baduzu, telefonoaren pantaila blokeatu egingo da. Telefonoa desblokeatzeko, marraztu pantailan konfiguratu duzun eredua.

**Kontuz:** ezinbestekoa da desblokeatzeko eredu bat konfiguratu aurretik Gmail-eko kontu bat sortzea.

# **Ohar garrantzitsua**

# **ADI**

#### **Blokeatze-eredua erabiltzeko neurriak**

Garrantzitsua da ezarri den desblokeatze-eredua gogoratzea. Bost aukera dituzu desblokeatze-eredua, PINa edo pasahitza sartzeko. Bost aukerak agortu badituzu, 30 segundo itxaron ondoren saia zaitezke berriro.

#### **Ez baduzu desblokeatze-eredua, PINa edo pasahitza gogoratzen:**

Googleko zure kontuan saioa hasten saiatu bazara telefonoan eta bost aldiz eredu okerra sartu baduzu, ukitu "¿Has olivdado el patrón?" botoia. Ondoren, Googleko zure kontuan saioa hasteko eskatuko zaizu, telefonoa desblokeatzeko.

Ez baduzu Googleko konturik sortu telefonoan edo ahaztu egin bazaizu, fabrikazioan ezarritako doikuntzak berrezarri beharko dituzu.

#### **5. WiFi sareetara konektatzea**

Telefonoaren WiFi konexioa erabiltzeko, ezinbestekoa da haririk gabeko sarbide-puntu baten bidez egitea (ingelesez, "AP"). Sarbide-puntu batzuk irekita daude, eta horietara konektatzea besterik ez duzu egin behar. Beste batzuk ezkutatuta daude edo bestelako segurtasunfuntzioak dituzte. Halakoetan, telefonoa konfiguratu egin behar da puntu horietara konektatu ahal izateko.

Deskonektatu WiFi konexioa erabiltzen ari ez zarenean; hala, bateriak gehiago iraungo du.

#### **WiFi konexioa aktibatu eta WiFi sare bati konektatzeko**

- 1 Hasierako pantailan, ireki **Aplicaciones** fitxa, eta hautatu **Ajustes > Conexiones inalámbricas > Configuración de WiFi.**
- 2 Ukitu WiFi, funtzio hori aktibatzeko eta eskura dauden WiFi sareak bilatzen hasteko.
- • Erabilgarri dauden WiFi sareen zerrenda bistaratzen da. Sare seguruak giltzarrapoikonoarekin bistaratuko dira.
- 3 Ukitu sare bat horri konektatzeko.
- • Sarea irekia bada, eskatuko zaizu sare horri konektatzea nahi duzula baieztatzea **Establecer conexión** ukituta.
- • Sarea babestuta badago, eskatuko zaizu pasahitza edo bestelako egiaztagiriren bat sartzea. (Sareadministratzaileari eskatu xehetasunak).

4 Egoera-barran ikusten dira WiFi konexioaren egoera adierazten duten ikonoak.

#### **6. Aplikazioak irekitzea eta aldatzea**

Android-ekin erraza da lan bat baino gehiago batera egitea; izan ere, irekitako aplikazioek exekutatzen jarraitzen dute beste aplikazio bat irekitzean. Ez dago aplikazio batetik atera beharrik beste bat irekitzeko. Irekita dauden hainbat aplikazio erabil daitezke aldi berean.

Android-ek aplikazio bakoitza kudeatzen du, eta bakoitza behar denean gelditzen edo abiarazten du; hala, aktibo ez dauden aplikazioek ez dute baliabiderik kontsumituko beharrik ez dagoenean.

# **Ohar garrantzitsua**

Erabiltzen ari den aplikazioa geldiarazteko

- 1 Hasierako pantailan, ukitu **Aplicaciones** fitxa, eta hautatu **Ajustes > Aplicaciones > Administrar aplicaciones.**
- 2 Joan nahi den aplikaziora, eta ukitu **Forzar detención**, erabiltzeari uzteko.

#### **IRADOKIZUNA:**

#### **Duela gutxi erabilitako aplikaziora itzultzea**

Luze sakatu Inicio tekla. Duela gutxi erabilitako aplikazioen zerrenda agertuko da pantailan.

### **7. LG PC Suite ordenagailuan instalatzea**

USB kablearen bidez telefonoa ordenagailuarekin sinkronizatzeko, LG PC Suite programa instalatu behar duzu ordenagailuan.

LGren webgunean deskargatu dezakezu programa (www.lg.com). Sartu www.lg.com gunean, eta hautatu zure eskualde, herrialdea eta hizkuntza. Ikus LGren webgunea programa instalatzeari eta erabiltzeari buruzko informazio gehiago eskuratzeko. Kaxan datorren microSD memoria-txartelean gordeta dago PC suite, eta zuzenean kopiatu dezakezu ordenagailura.

### **LG PC SUITE**

LG PC Suite IV programak aukera ematen dizu datuen komunikaziorako USBkable baten bidez telefono mugikorra ordenagailura konektatzeko, zure telefonoko funtzioak ordenagailuan erabili ahal izateko.

#### **LG PC Suite IV-ren funtzio nagusiak**

- • Telefonoan nahi duzun datuak sortzea, editatzea eta borratzea
- • Ordenagailu batetik edo telefono batetik datuak sinkronizatzea (kontaktuak, egutegia, mezuak —SMS—, markagailuak).
- • Multimedia-fitxategiak (argazkiak, bideoak, musika) erraz transferitzea, elementua ordenagailutik telefonora arrastatu eta askatuta.
- • Mezuak telefonotik ordenagailura transferitzea

Softwarea eguneratzea datuak galdu gabe

**LG-P970ek ez ditu hauek onartzen:**

- **- Bluetooth bidez konektatzea ordenagailura**
- **- Egin gabeko zereginak egutegian**
- **- Java aplikazioak**

**Informazio gehiago eskuratzeko, ikusi LG PC Suite IV-ren erabiltzailearen eskuliburuarekin. Laguntzamenuan egongo da eskuliburua, LG PC Suite IV instalatutakoan.**

#### **LG PC Suite ordenagailuan instalatzea**

1 USB datu-kablea konektatu aurretik, egiaztatu biltegiratze masiboaren modua aktibatuta dagoela telefonoan. (**Aplicaciones** fitxan, hautatu **Ajustes > Aplicaciones > Desarrollo** eta desaktibatu **Depuracion USB**)

# **Ohar garrantzitsua**

- 2 Konektatu telefonoa ordenagailura, USB datukablearen bidez.
- 3 Ukitu **Activar almacenamiento USB.**
- (1) Orain zure PCan ikus ditzakezu biltegiratze masiboko edukiak, eta fitxategiak transferitu.
- (2) Kopiatu biltegiratze masiboko gailuan dagoen "'LGPCSuitelV" karpeta ordenagailuan.
- (3) Exekutatu 'LGInstaller. exe' fitxategia ordenagailuan, eta jarraitu argibideei.
- \* LG PC Suite IV-ren instalazioa amaitzen duzunean, desaktibatu LG PC Suite IV exekutatzeko **Almacenamiento masivo** modua. **OHARRA:** ez ezabatu memoriatxarteleko programa-fitxategirik, telefonoan instalatutako aplikazioak kaltetu baitaitezke.

### **8. Telefonoa ordenagailu batera USB bidez konektatzea**

#### **Fitxategiak microSD txartelera kopiatzea USB gailuen bidez:**

- 1 Instalatu microSD txartela telefonoan. (Aldez aurretik ordenagailuan sartu behar da).
- 2 USB datu-kablea konektatu aurretik, egiaztatu **biltegiratze masiboaren** modua aktibatuta dagoela telefonoan. (**Aplicaciones** fitxan, hautatu **Ajustes > Aplicaciones > Desarrollo** eta desaktibatu **Depuracion USB**)
- 3 Erabili USB kablea telefonoarekin, ordenagailuaren USB ataka batera konektatzeko. Ukitu **Activar almacenamiento USB.** USB kablea konektatuta dagoela jakinaraziko dizun oharra jasoko duzu.

Telefonoa USB biltegiratze-gailu gisa konektatuta dagoenean,

jakinarazpena jasoko duzu. Telefonoaren microSD txartela disko-unitate gisa agertuko da ordenagailuan. Une horretan, fitxategiak kopiatu ditzakezu microSD txarteletik edo alderantziz. **OHARRA:** PC Suite IV desinstalatzean, USB eta Bluetooth kontrolagailuak ez dira automatikoki ezabatzen. Beraz, eskuz desinstalatu behar dira. **IRADOKIZUNA:** telefonoaren microSD txartela berriz erabiltzeko, jakinarazpenen postontzia ireki behar da, eta **Desactivar almacenamiento USB** ukitu. Denbora-tarte horretan ezingo duzu telefonotik microSD txartelera sartu. Beraz, ezingo dituzu erabili microSD txartelean oinarritzen diren aplikazioak, hala nola kamera, galeria eta musika. Telefonoa ordenagailutik deskonektatzeko, jarraitu USB gailuak behar bezala deskonektatzeko eta txarteleko informazioa galtzea saihesteko ordenagailuak emango dizkizun jarraibideei.

- 1 Deskonektatu modu seguruan USB gailua ordenagailutik.
- 2 Ireki iragarlea, eta ukitu **Desactivar almacenamiento USB.**
- 3 Agertzen den elkarrizketakoadroan, ukitu **Desactivar**.

# $\bigwedge$  OHARRA

Ez ezazu microSD txartela sartu edo atera telefonoa piztuta dagoenean. Hala eginez gero, kalte egin diezaiokezu microSD txartelari eta telefonoari; halaber, microSD txartelean gordeta dauden datuak ere honda daitezke. microSD txartela era seguruan ateratzeko, hautatu hasierako pantailan **menutekla**, eta ukitu **Ajustes > Almacenamiento > Desactivar tarjeta SD.**

# **Ohar garrantzitsua**

### **9. Pantaila desblokeatzea datuen konexioan**

Pantaila ilundu egingo da datu-konexioa erabiltzen ari den bitartean denbora-tarte batez ukitzen ez bada. LCD pantaila berriz pizteko, nahikoa da pantaila ukitzea.

### **10. Ez konektatu telefonoa ordenagailua pizten edo itzaltzen duzun bitartean**

Ziurtatu telefonoa eta ordenagailua datu-kablearen bidez deskonektatzen dituzula; bestela, erroreak eragin ditzakezu ordenagailuan.

# **11. Eduki telefonoa posizio bertikalean**

Eutsi telefonoari zuzen eta bertikal, telefono arruntei bezala. LG-P970ek barne-antena bat du. Kontuz ibili telefonoaren atzeko aldeari kalterik edo arrastorik egin gabe, horrek errendimendua murriztuko bailioke. Deiak egitean edo jasotzean edo datuak bidaltzean edo jasotzean, saiatu telefonoaren beheko zatiari ez eusten, han baitago antena. Horrek argazkiaren kalitatean eragin dezake.

# **12. Pantaila erantzuten ez duela geratzen bada**

Telefonoak ez badu erantzuten erabiltzaileak datuak sartzean, edo pantaila aldatzen ez dela geratzen bada:

Kendu bateria, sartu berriro, eta piztu telefonoa. Hala ere ez badabil, jar zaitez harremanetan zerbitzuen zentroarekin.

# **Telefonoa ezagutzea**

Telefonoa pizteko, sakatu pizteko tekla 3 segundoz. Telefonoa itzaltzeko, sakatu pizteko tekla 3 segundoz eta ukitu **Apagar** eta **Aceptar**.

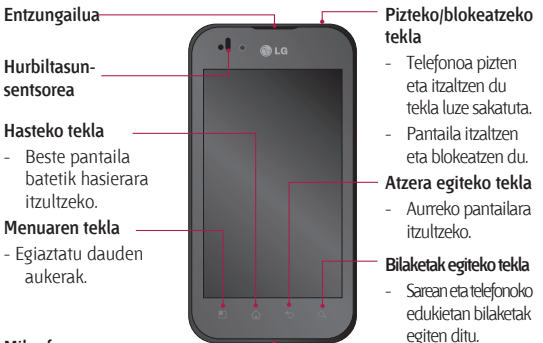

#### **Mikrofonoa**

 **OHARRA:** telefonoaren gainean objektu astunen bat jarriz gero edo haren hainean eseriz gero, kaltetuak gerta daitezke LCD pantaila eta ukipen-pantailaren funtzioa.

Ez estali LCD pantailaren hurbiltasun-sentsorearen geruza. Horrek sentsoreak gaizki funtzionatzea eragin dezake.

**IRADOKIZUNA:** ukitu Menu tekla aplikazio bat ukitzen duzun bakoitzean, dauden aukerak ikusteko.

**IRADOKIZUNA:** LG-P970 erabiltzean errore-mezuak agertzen badira edo ezin baduzu piztu, atera batera, jarri berriro, eta, 5 segundo igaro eta gero, piztu telefonoa.

# **Telefonoa ezagutzea**

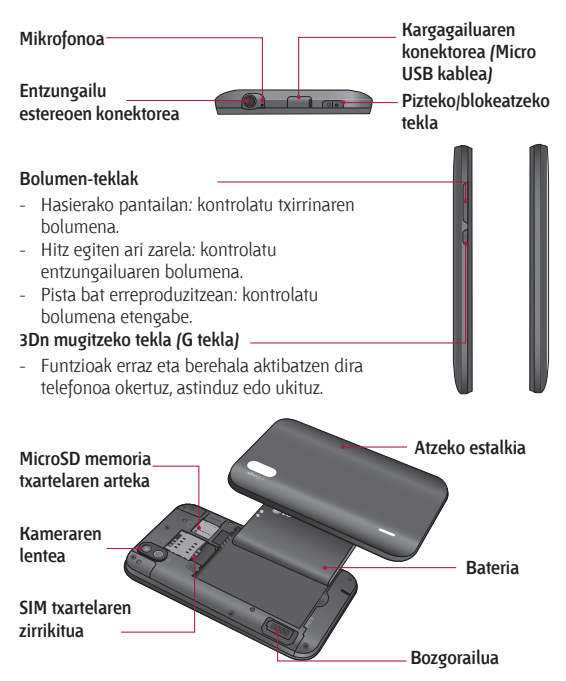

### **SIM txartela eta bateria sartzea**

Zure telefono berria arakatzen hasi aurretik, konfiguratu egin behar duzu. SIM txartela eta bateria sartzeko:

1 Atzeko estalkia kentzeko, eutsi telefonoari gogor eskuan. Beste eskuarekin, egin presioa bateriaren estalkiaren erdialdean, eta, aldi berean, egin tira atzeko aldetik hatz erakuslearekin. Ondoren, altxa bateriaren estalkia.

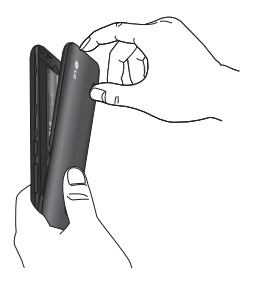

2 Mugitu SIM txartela dagokion tokirantz. Ziurtatu txartelaren urre-koloreko kontaktuak behera begira daudela.

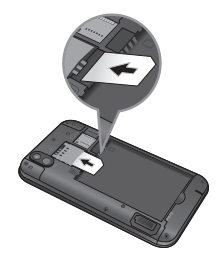

3 Sartu bateria bere tokian telefonoaren urre-koloreko kontaktuak eta bateriarenak lerrokatuz.

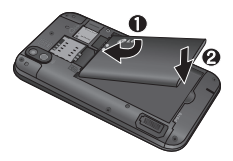

# **Telefonoa ezagutzea**

4 Ordezkatu telefonoaren atzeko estalkia.

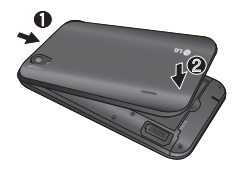

### **Telefonoa kargatzea**

Kargagailurako konektore LG-P970en goiko aldean dago. Sartu kargagailuaren kablea, eta entxufatu elektrizitate-hartune batera. LG-P970 erabat kargatu arte utzi behar da; sinboloa agertuko da orduan.

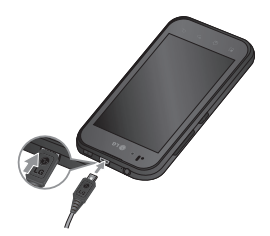

**OHARRA:** lehen karga osorik egin behar da, bateriaren balio-bizitza handitzeko.

### **Memoria-txartela instalatzea**

Multimedia-fitxategiak gordetzeko —telefonoko kamerarekin hartutako argazkiak gordetzeko, adibidez—, memoria-txartela sartu behar da telefonoan.

Memoria-txartela sartzeko:

1 Itzali telefonoa memoriatxartela sartu edo atera aurretik. Kendu atzeko estalkia.

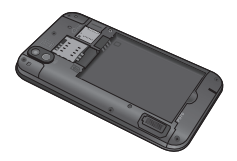

2 Sartu memoria-txartela zirrikituan. Egiaztatu urrekoloreko kontaktu-eremua beherantz jarrita dagoela.

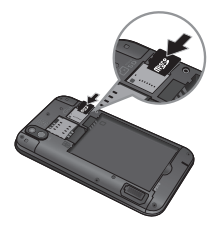

### **Memoria-txartela formateatzea**

Baliteke memoria-txartela dagoeneko formateatua egotea. Hala ez bada, formateatu egin beharko duzu erabili ahal izateko. **OHARRA:** formateatzean, txarteleko

datu guztiak ezabatuko dira.

1 Hasierako pantailan, ukitu **Aplicaciones** fitxa aplikazioen menua irekitzeko.

- 2 Zoaz **Ajustes**-era, eta ukitu aukera hori.
- 3 Zoaz **Almacenamiento**-ra, eta ukitu aukera hori.
- 4 Ukitu **Desactivar tarjeta SD.**
- 5 Ukitu **Formatear tarjeta SD**, eta, ondoren, egiaztatu egindako aukera.
- 6 Blokeatze-eredua konfiguratu baduzu, sartu ezazu eta hautatu **Borrar todo**. Txartela formateatu egingo da, eta prest egongo da erabiltzeko.

**OHARRA:** memoria-txartelean edukirik badago, karpeten egitura aldatu egingo da formateatzean, fitxategi guztiak ezabatuko baitira.

# **Telefonoa ezagutzea**

**IRADOKIZUNA:** memoriatxartela desaktibatuta badago, urrats hauek egin ditzakezu formateatzeko. Ukitu **Aplicaciones > Ajustes > Almacenamiento > Formatear tarjeta SD.**

# **OHARRA:**

Ez ezazu memoria-txartela sartu edo atera telefonoa piztuta dagoenean. Hala eginez gero, kalte egin diezaiokezu memoriatxartelari eta telefonoari; halaber, memoria-txartelean gordeta dauden datuak ere honda daitezke. Memoriatxartela era seguruan ateratzeko, hautatu **Aplicaciones > Ajustes > Almacenamiento > Desactivar tarjeta SD.**

# **Hasierako pantaila**

### **Ukipen-pantailari buruzko iradokizunak**

Hona hemen telefonoaren bidez nabigatzeko iradokizun batzuk. **Ukitua:** menu edo aukera bat hautatzeko, edo aplikazio bat irekitzeko, egin ukitu bat.

**Luze sakatzea:** menu bateko aukerak irekitzeko edo mugitu nahi duzun objektuari heltzeko, ukitu ezazu eta luze sakatu. **Arrastatzea:** zerrenda batean gora eta behera mugitzeko edo poliki mugitzeko, arrastatu hatza ukipen-pantailan zehar. **Mugimendu azkarra:** zerrenda batean azkar lerratzeko edo azkar mugitzeko, egin lerratzemugimendu azkarra ukipenpantailan (arrastatze azkarra egin eta askatu).

**Inbertsioa:** sarrerako deien, musika- edo bideoerreproduzitzaileen edo alarmen menuetan pausarazteko edo isilarazteko.

#### **Inklinazioa eta panoramika:**

handitzeko eta txikitzeko eta zerrendetan nabigatzeko.

**Arin ukitzea:** musika kontrolatu eta kurtsorea mugitzeko testuorri batean, telefonoaren lau aldeetako batean ukituta.

#### **OHARRA :**

- • Elementu bat hautatzeko, ukitu ikonoaren erdialdea.
- • Ez sakatu gogorregi. Pantaila sentikorra da, eta ukitu arin eta irmoak detektatzeko gai da.
- • Erabili atzamarraren punta nahi duzun aukera ukitzeko. Saiatu beste teklarik ez ukitzen.

# **Telefonoa blokeatzea**

Ez bazara LG-P970erabiltzen ari, sakatu **pizteko** tekla, telefonoa blokeatzeko. Horri esker, teklak ez dira istripuz sakatuko, eta bateria aurreztuko da.

# **Hasierako pantaila**

Horrez gain, denbora batean ez baduzu telefonoa erabiltzen, blokeo-pantaila agertuko da hasierako pantailaren edo ikusten ari zaren pantailaren ordez, bateriaren iraupena luzatzeko. **OHARRA:** eredua ezartzen duzunean programaren bat ari bada exekutatzen, baliteke exekutatzen jarraitzea blokeomoduan. Gomendagarria da blokeo-moduan sartu aurretik programa guztietatik ateratzea, beharrezkoak ez diren kargatzeak egin ez daitezen (esaterako, telefono-deiak, webera sartzea eta datu-komunikazioak)..

### **Pantaila desblokeatzea**

**IRADOKIZUNA:** sakatu telefonoaren ezkerraldeko G tekla, luze sakatu, eta, jarraian, astindu telefonoa bi aldiz. Automatikoki abiaraziko da kameraren aurrebista.

Telefonoa berriro aktibatzeko, sakatu **pizteko** tekla. Blokeopantaila agertuko da. Hasierako pantaila desblokeatzeko, ukitu eta lerratu gorantz pantaila-blokeoa. Irekita zegoen azken pantaila bistaratuko da.

### **Hasiera**

Panelak ikusteko, lerratu hatza ezkerrerantz edo eskuinerantz. Widget-ak ere erabil ditzakezu panelak pertsonalizatzeko. Gogokoen dituzun aplikazioetarako, karpetetarako eta atzeko planoetarako zuzeneko sarbideak dira widget-ak.

**IRADOKIZUNA:** G tekla sakatuta duzula, okertu telefonoa ezkerrera edo eskuinera, pantailaren atzealdea azkar ikusteko.

**OHARRA :** pantailako irudi batzuk ezberdinak izan daitezke telefonohornitzailearen arabera.

Hasierako pantailaren beheko aldean, laster-teklak daude. Laster-teklen bidez, eguneroko funtzioetan sar zaitezke ukitu bakarrarekin.

 Ukitu **markatzeko** ikonoa ukipen bidezko teklatua ireki eta dei bat egiteko.

 Ukitu **Contactos**, kontaktuen zerrenda irekitzeko.

**Cold**  Ukitu **mezuen** ikonoa mezuen menura sartzeko. Hemendik, mezu berri bat sor dezakezu.

 Ukitu **Aplicaciones** fitxa pantailaren beheko aldean. Hor ikusiko dituzu instalatuta dauden aplikazio guztiak. Ukitu baino ez duzu egin behar aplikazioetan zehar mugitzeko. Nahi duzun aplikazioa irekitzeko, ukitu aplikazioaren ikonoa aplikazioen zerrendan.

**OHARRA:** Aurrez instalatutako aplikazioak ezberdinak izan daitezke, telefonoaren softwarearen edo zerbitzuhornitzailearen arabera.

### **Widget-ak gehitzea hasierako pantailan**

Hasierako pantaila pertsonaliza dezakezu sarbide zuzenak, widget-ak edo karpetak erantsita. Telefonoa erosoago erabiltzeko, erantsi zure gogoko widget-ak hasierako pantailara.

#### **Hasierako pantailara ikonoak erants ditzakezu:**

- 1 Hasierako pantailan, ukitu **menuaren** tekla, eta hautatu **Añadir**. Hasierako pantailako zati hutsa ere sakatu dezakezu luze.
- 2 **Modo de edición** menuan, ukitu gehitu nahi duzun elementu-mota.

# **Hasierako pantaila**

- 1 Adibidez, hautatu **Carpetas**, eta ukitu aukera hori. Hautatu **Contactos con números de teléfono**, eta ukitu aukera hori.
- 2 Karpeta-ikono berria ikusiko duzu hasierako pantailan. Arrastatu dagokion paneleko nahi duzun lekura, eta kendu hatza pantailatik.

**IRADOKIZUNA:** aplikazio baten ikonoa gehitzeko hasierako pantailan, aplicaciones menuan, ukitu gehitu nahi duzun aplikazioa, eta luze sakatu.

#### **Hasierako pantailan aplikazio baten ikonoa kentzeko:**

- 1 Ukitu eta luze sakatu kendu nahi duzun ikonoa.
- 2 Arrastatu aplikazioaren ikonoa zakarrontziaren ikonoraino  $\Box$ , eta aska ezazu.

**OHARRA:** aurrez instalatutako aplikazioak ezin dira ezabatu. (Pantailako ikonoak soilik ezaba daitezke).

### **Duela gutxi erabilitako aplikaziora itzultzea**

- 1 Luze sakatu **Inicio** tekla. Azken erabilitako aplikazioen ikonoak dituen leihoa agertuko da pantailan.
- 2 Ukitu ireki nahi duzun aplikazioaren ikonoa. Halaber, **Atzera** tekla uki dezakezu uneko aplikaziora itzultzeko.

### **Iragarlea**

Pantailaren goiko aldean luzetara dago iragarlea.

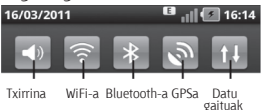

gaituak

#### Ukitu eta lerratu iragarlea beherantz.

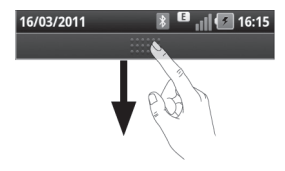

Horrez gain, hasierako pantailan **menuaren** tekla ukitu eta **Notificaciones** hauta dezakezu. WiFi-aren, Bluetooth-aren, GPSaren edo beste jakinarazpen batzuen egoera berrikusi eta administratu dezakezu hemen.

### **Egoera-barra ikustea**

Egoera-barran telefonoaren informazioa bistaratzen duten ikonoak daude. Besteak beste, seinalearen intentsitatea, mezu berririk dagoen ala ez, bateriaren karga-maila eta Bluetootha edo datu-konexioak aktibo dauden adierazten dute.

Beheko taulan agertzen da egoera-barrako ikonoen esanahia.

#### 16/03/2011

 $-1$   $\sqrt{3}$  16:14

**[Egoera-barra]**

# **Hasierako pantaila**

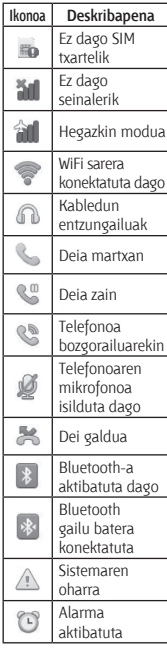

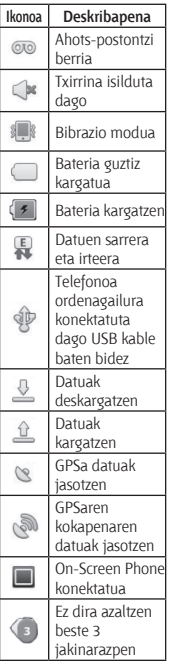

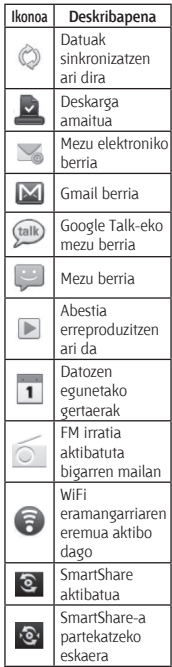

#### **Pantailako teklatua**

Pantailako teklatuarekin ere idatzi dezakezu testua. Pantailako teklatua automatikoki agertuko da testu bat idatzi behar duzunean. Teklatua eskuz agerrarazteko, testua idatzi nahi duzun testu-eremua ukitu baino ez duzu egin behar.

#### **Teklatuaren erabilera eta testua idaztea**

 $\left|\hat{\mathbf{u}}\right|$   $\left|\hat{\mathbf{u}}\right|$   $\left|\hat{\mathbf{u}}\right|$  ezazu ikono hori behin, idazten duzun hurrengo maiuskula izan dadin. Ukitu bitan, dena beti maiuskulaz idazteko.

ABC Ukitu ikono hori zenbakiteklatuaren eta sinboloen artean mugitzeko. Bestela, fitxa hau saka dezakezu luze, doikuntzen menua ikusteko.

Ukitu ikono hau, idazteko hizkuntza aldatzeko.

espacio Ilkitu ikono hori tarte bat sartzeko.

 Ukitu ikono hori lerro bat sortzeko mezuaren eremuan.

 Ukitu ikono hori aurreko karakterea ezabatzeko.

 Ukitu ikono hori pantailako teklatua ezkutatzeko.

### **Letra azentudunak idaztea**

Testua idazteko hizkuntza gisa frantsesa edo gaztelania hautatzen baduzu, hizkuntza bakoitzaren karaktere bereziak idatz ditzakezu (adibidez, "á"). Adibidez, "á" idazteko, luze sakatu "a" tekla, karaktere bereziak azaldu arte. Jarraian, hautatu nahi duzun karaktere berezia.

# **Googleko kontu bat konfiguratzea**

Telefonoan Googleko aplikazioa lehen aldiz irekitzean, zure Googleko kontuarekin saioa hasteko eskatuko zaizu. Googleko konturik ez baduzu, bat sortu nahi duzun galdetuko dizu.

### **Googleko kontu bat sortzea**

- 1 Hasierako pantailan, ukitu **Aplicaciones B** fitxa aplikazioen menua irekitzeko.
- 2 Ukitu **Gmail** eta, gero, **Siguiente > Crear**, Gmail-en konfigurazio-laguntzailea abiarazteko.
- 3 Ukitu testu-eremu bat, ukipenezko teklatua irekitzeko. Idatzi zure izena eta Googleko konturako erabiltzaile-izena. Testua idaztean, hurrengo eremura joan zaitezke, teklatuan **Siguiente** ukituta.
- 4 Zure izena eta erabiltzaileizena idazten dituzunean, ukitu **Siguiente**. Telefonoa Googlen zerbitzariekin komunikatuko da eta erabiltzaile-izen hori erabil daitekeen egiaztatuko du.

5 Sartu pasahitza bitan. Ondoren, jarraitu argibideei, eta sartu kontuari buruz eskatzen den eta aukerakoa den informazioa. Itxaron zerbitzariak kontua sortu arte.

# **Googleko kontuarekin saioa hastea**

- 1 Idatzi zure helbide elektronikoa eta pasahitza, eta, ondoren, hautatu **Acceder**. Itxaron saioa hasi arte.
- 2 Saioa hasi ondoren, Gmail erabil dezakezu, eta telefonoak dituen Googleko zerbitzu guztiez baliatu.
- 3 Zure Googleko kontua konfiguratzen duzunean telefonoan, webean duzun Googleko kontuarekin sinkronizatuko da automatikoki (ezartzen den sinkronizaziokonfigurazioaren arabera).
Saioa hasi ostean, Gmail, Google Calendar eta Android Market erabil ditzakezu; aplikazioak deskargatu ahal izango dituzu Android Marketetik, eta Googleko zerbitzuen gainerako abantailak izango dituzu telefonoan.

#### **Garrantzitsua**

• Zenbait aplikaziok —hala nola Calendar-ek— gehitzen duzun lehen Google kontuarekin bakarrik funtzionatzen du. Zure telefonoan Google kontu bat baino gehiago erabiltzeko asmoa baduzu, ziurtatu aplikazio horiekin erabili nahi duzun kontua ireki duzula. Saioa hastean, zure kontaktuak, Gmail-eko mezuak, egutegiko gertaerak eta webeko aplikazio eta zerbitzu horien beste zenbait datu zure telefonoarekin sinkronizatuko dira. Konfigurazioa egitean ez baduzu Googleko kontu batean saiorik hasten, saioa hasteko edo Googleko kontu bat sortzeko eskatuko dizu

telefonoak kontu bat eskatzen duen (Gmail edo Adroid Market) aplikazio batean saioa hasten duzun lehenengo aldian.

Enpresako kontu bat baduzu. baliteke IT sailak argibide espezifikoak izatea kontu horretako saioa hasteari buruz.

# **Deiak/Kontaktuak**

## **Ahots-deia egitea**

- 1 Ukitu kateklatua irekitzeko.
- 2 Idatzi zenbakia teklatuan. Zenbaki bat ezabatzeko, ukitu **ezabatze**-ikonoa.
- 3 Ukitu **deitzeko** ikonoa deia hasteko.
- 4 Dei bat amaitzeko, ukitu **amaitzeko** ikonoa.

**IRADOKIZUNA:** Nazioarteko deiak egitean **+** ikurra sartzeko, luze sakatu $\overline{0}$ +

**IRADOKIZUNA:** Deiak dirauen bitartean teklatua bistaratzeko, sakatu **Teclado**.

## **Bideo-dei bat egiteko**

- 1 Ukitu menua irekitzeko.
- 2 Jarri telefono-zenbakia lehen bezala.
- 3 Ukitu **bideo**-**deiaren** ikonoa bideo-dei bat egiteko.
- 4 Ez baduzu telefonoaren bozgorailua erabiltzerik nahi, ukitu **Altavoz** eta ziurtatu entzungailuak konektatu dituzula.
- 5 Bideo-deiaren konexioa ezartzen den artean, zure irudia ikusiko duzu pantailan; hartzaileak erantzuten duenean, haren irudia azalduko da pantailan. Behar izanez gero, doitu barruko kameraren posizioa.
- 6 Dei bat amaitzeko, ukitu **Finalizar**.

**Privado:** irudia alda dezakezu, uneko irudi pribatua erakutsi beharrean.

**Teclado:** zenbaki bat markatzeko. **Atxiki:** soinua kendu eta bideoa geratzeko.

**Silencio:** soinua isiltzeko aukera ematen du.

**Altavoz:** bozgorailua aktibatzeko eta desaktibatzeko.

#### **Bideo-deiaren menua**

**Capturar:** bestearen irudia atzi dezake.

**Uso de la cámara secundaria:**  kamera aldatzeko.

## **Kontaktuei deitzea**

- 1 Ukitu ikono hau kontaktuzerrenda irekitzeko.
- 2 Mugitu zerrendan edo sartu deitu nahi duzun kontaktuaren lehen letrak **Buscar**-en bidez.
- 3 Zerrendan, ukitu deitu nahi duzun kontaktua.

### **Dei bati erantzutea edo ez onartzea**

**IRADOKIZUNA:** Jarri telefonoa buruz behera edo sakatu bolumen-tekla (alboan) sarrerako deia isiltzeko. Bestela, telefonoa buruz behera jarri edo bolumentekla (alboan) saka dezakezu sarrerako deia isiltzeko.

**IRADOKIZUNA:** Sakatu G tekla eta astindu telefonoa bideo-dei bati erantzuteko. Deiak dirauela, sakatu G tekla eta astindu telefonoa, deia bukatzeko.

#### **Pantaila blokeatuta dagoenean:**

Telefonoak jotzen badu, arrastatu

deiari uko egiteko ikonoa ezkerrerantz, sarrerako dei bat ez onartzeko.

**Pantaila desblokeatuta dagoenean:**

# **Deiak/Kontaktuak**

Telefonoak jotzen badu, ukitu **onartzeko** ikonoa. Ukitu deiari uko egiteko **ikonoa** sartzen ari den deia ez onartzeko.

#### **IRADOKIZUNA: Barkamenmezuak**

Dei bati uko egiten diozunean, mezu bat bidal dezakezu berehala **Barkamen**-**mezua** pantailara arrastatuz. Aukera hori erabilgarria da, bilera batean mezu bati erantzun behar badiozu.

## **Deiaren bolumena doitzea**

Dei bat martxan dela deiaren bolumena doitzeko, erabili telefonoaren ezkerreko aldean bolumena igotzeko eta jaisteko dagoen goranzko eta beheranzko botoia.

### **Bigarren deia egitea**

- 1 Lehenengo deian, ukitu **Anadir llamada .**
- 2 Markatu zenbakia edo bilatu kontaktuetan, deitu nahi duzun zenbakia hautatzeko.
- 3 Ukitu **deiaren** ikonoa **deia** egiteko.
- 4 Bi deiak agertuko dira deiaren pantailan. Lehen deia blokeatu egingo da, eta zain jarri.
- 5 Ukitu atxikitako deien zerrenda dei batetik bestera joateko.

**OHARRA: Unir llamadas** uki dezakezu, konferentzia bat egiteko.

6 Dei aktibo bat amaitzeko, ukitu **amaitzeko** ikonoa.

#### **Deien erregistroak ikustea**

Hasierako pantailan, ukitu **Jak** eta, hautatu **Registro de llamadas**  fitxa. Egindako dei guztien zerrenda osoa (jasotakoena eta galdutakoena) ikusiko duzu.

**IRADOKIZUNA:** Ukitu dei-erregistroko banakako edozein sarrera, horren data, ordua eta iraupena ikusteko.

**IRADOKIZUNA:** ukitu menuaren tekla eta, ondoren, ukitu Borrar todos gordetako elementu guztiak ezabatzeko.

## **Deien doikuntzak**

Telefono-deien doikuntzak konfiguratu ditzakezu; esaterako, deiak desbideratzea edo zure hornitzaileak eskaintzen dituen beste funtzio berezi batzuk.

1 Hasierako pantailan, ukitu **Aplicaciones** fitxa aplikazioen menua irekitzeko.

- 2 Zoaz **Ajustes**-era, eta ukitu aukera hori.
- 3 Ukitu **Ajustes de llamadas,** eta hautatu doitu nahi dituzun aukerak.

#### **< Marcacion fija >**

Hautatu **Marcacion fija**, zure telefonotik deitzeko zenbakizerrenda bat aktibatu eta konpilatzeko. Operadoreak emandako PIN2 kodea behar duzu. Markaketa finkoko zerrenda sortzen baduzu, zerrenda horretako zenbakietara bakarrik deitu ahal izango da telefonotik.

**< Buzon de voz > Servicio de buzon de voz:**  operadorearen ahotspostontziaren zerbitzua hautatzeko aukera ematen du.

**Configuracion de buzon de voz:** operadorearen ahotspostontziaren zerbitzua erabiltzen baduzu, ahots-postontzia entzuteko eta kudeatzeko erabiliko duzun telefono-zenbakia sar dezakezu.

# **Deiak/Kontaktuak**

#### **< Otras opciones de llamada >**

Desvio de llamadas: hitz egiten ari zarenean, erantzuten ez duzunean eta abar deiak nola desbideratzen diren doi dezakezu. Otras opciones de llamada: Parametro hauek alda ditzakezu:

- **• ID de emisor:** deiaren hartzaileak zure zenbakia ikus dezan nahi duzun adieraz dezakezu.
- **• Llamada en espera:** aktibatuta badago, telefonoz hitz egiten ari zarela sartzen diren deien berri emango dizu telefonoak. (Sare-hornitzailearen araberakoa da.)
- **• Seleccionar linea:** SIM txartelean bi telefono-zenbaki edukitzeko, hautatzeko eta erabiltzeko aukera ematen dizu.

**Restriction llamadas:** deiak noiz murriztu nahi dituzun hautatzeko balio du. Sartu deiak murrizteko pasahitza. Galdetu sareoperadoreari zerbitzu honi buruz. **Costes de llamadas:** deiei aplikatzen zaien kostuak bistaratzeko. (Zerbitzu hori sarearen araberakoa da, eta zenbait operadorek ez dute baimentzen).

#### **Duración de la llamada:**

deien iraupena bistaratzeko, markatutako deiak, jasotako deiak eta azken deia barne.

**Mensajes de disculpa:** dei bati uko egiten diozunean, mezu bat bidal dezakezu berehala funtzio hau erabiliz. Aukera hori erabilgarria da, bilera batean mezu bati erantzun behar badiozu.

**Ajustes de videollamadas:** bideodeiak konfiguratzeko balio du.

## **Kontaktuak**

Telefonoari kontaktuak gehi diezazkiokezu, eta Googleko kontuko kontaktuekin edo kontaktuen sinkronizazioarekin bateragarriak diren bestelako kontuekin sinkroniza ditzakezu.

### **Kontaktuak bilatzea**

- 1 Hasierako pantailan, ukitu kontaktuetara sartzeko.
- 2 Ukitu **Buscar** eta sartu kontaktuaren izena teklatuaren bidez.

#### **Kontaktu berri bat gehitzea**

- 1 Hasierako pantailan, ukitu , eta sartu kontaktuaren zenbaki berria. Ondoren, ukitu **menuaren** tekla, eta ukitu **Anadir a contactos**. Hautatu 'Crear nuevo contacto' edo 'Añadir a existentes'.
- 2 Kontaktu berriari irudi bat gehitu nahi badiozu, ukitu . Hautatu **Capturar imagen** ala **Seleccionar de la galeria.**
- 3 Hautatu kontaktu-mota; horretarako, ukitu
- 4 Ukitu testu-eremu bat ukipenteklatua irekitzeko eta kontaktu berriaren izena.
- 5 Ukitu kontaktuaren informazio-kategoria bat eta idatzi xehetasunak.
- 6 Ukitu **Listo** kontaktua gordetzeko.

### **Gogoko kontaktuak**

Maiz deitzen dituzun kontaktuak gogoko gisa sailka ditzakezu.

#### **Kontaktu bat gogokoei gehitzeko:**

- 1 Hasierako pantailan, ukitu kontaktuetara sartzeko.
- 2 Ukitu kontaktu bat horren xehetasunak ikusteko.
- 3 Ukitu kontaktuaren izenaren eskuinean dagoen izarra. Izarra urre-kolorekoa izatera pasatuko da.

# **Deiak/Kontaktuak**

#### **Gogokoen zerrendatik kontaktu bat ezabatzeko:**

- 1 Hasierako pantailan, ukitu kontaktuetara sartzeko.
- 2 Ukitu **Grupos** fitxa, eta hautatu **Favoritos**. Ukitu kontaktu bat horren xehetasunak ikusteko.
- 3 Ukitu kontaktuaren izenaren eskuinean dagoen urrekoloreko izarra. Izarra grisa izatera pasatuko da, eta kontaktua gogokoen zerrendatik kenduko da.

# **Mezuak/Posta elektronikoa**

#### **Mezuak**

LG-P970 terminalaren bidez, SMS eta MMSak konbinatzen dira menu intuitibo eta erabilerraz batean.

## **Mezu bat bidaltzea**

- 1 Ukitu ikonoa hasierako pantailan, eta ukitu **Nuevo mensaje** mezu zuria irekitzeko.
- 2 Sartu kontaktuaren izena edo telefono-zenbakia **Para** eremuan. Kontaktuaren izena idatzi ahala, bat datozen kontaktuak agertuko dira. Iradokitako hartzaile bat ukitu dezakezu. Hainbat kontaktu gehi daitezke.

**OHARRA:** testu-mezu batek zenbat hartzaile, hainbestetan kobratuko zaizu.

- 3 Ukitu **Escribir mensaje**, behean, mezua idazten hasteko.
- 4 Ukitu **Enviar** mezua bidaltzeko. **IRADOKIZUNA:** ikonoa uki dezakezu mezuarekin partekatu nahi duzun fitxategia

eransteko. 5 Zure mezua duen mezu-pantaila irekiko da.

5 Erantzunak pantailan agertuko dira. Mezu gehiago kontsultatu eta bidaltzen dituzun bitartean, mezu-katea sortuko da.

## $\sqrt{N}$  OHARRA

160 karaktereko muga aldatu egin daiteke herrialde batetik bestera, SMSa kodifikatzeko erabiltzen den moduaren eta hizkuntzaren arabera.

## **OHARRA:**

SMS bati irudi-, bideo- edo soinu-fitxategi bat gehitzen badiozu, MMS bihurtzen da automatikoki, eta horri dagokion kostua kobratuko zaizu.

# **Mezuak/Posta elektronikoa**

**OHARRA:** dei batean SMS bat jasotzen baduzu, jakinarazpentonu bat entzungo duzu.

#### **Mezuen doikuntzak aldatzea**

LG-P970 terminalaren mezuen doikuntzak aurrez ezarrita daude; beraz, hasiera-hasieratik bidal daitezke mezuak. Doikuntzak zure lehentasunen arabera alda ditzakezu.

Ukitu hasierako pantailako **mezuen** ikonoa, eta, gero, ukitu **menuaren** tekla, eta gero, **Ajustes**.

#### **Posta elektronikoaren konfigurazioa**

Ukitu **Aplicaciones** fitxa, eta, gero, hautatu **Email**. Posta elektronikoko kontua konfiguratu gabe badago, posta elektronikoa konfiguratzeko laguntzailea abiarazi behar duzu.

**IRADOKIZUNA:** Posta elektronikoko kontu bat definituta badago, laguntzailea ez da automatikoki aktibatzen.

**MS Exchange** postontzi mota hauta dezakezu edo **Otros** hauta dezakezu.

#### **Microsoft Exchange posta elektronikoko kontua**

**Helbide elektronikoa:** adierazi kontuaren helbide elektronikoa.

**Nombre de usuario:** adierazi kontuaren erabiltzailearen izena.

**Contraseña:** idatzi kontuaren pasahitza. Dominio: idatzi kontuaren domeinua (aukerakoa).

**Dirección del servidor:** idatzi zerbitzariaren helbidea.

**Utilizar SSL:** erabaki ea SSL erabili nahi duzun ala ez Microsoft Exchange-rekin.

Ukitu Siguiente botoia, zerbitzaria konektatzeko.

Konfigurazioko orri osoa agertuko da, eta izen bat sartu behar duzu kontua eta Mi nombre agertzeko.

Orain, kontua zure posta elektronikoko karpetako kontuen zerrendan agertuko da.

#### **Posta elektronikoko beste kontu batzuk (POP3, IMAP, GME)**

**Direccion de correo eléctrónico:** 

adierazi kontuaren helbide elektronikoa.

**Contraseña:** idatzi kontuaren pasahitza.

Hautatu sarrerako posta elektronikoko kontu bat aktibatu nahi duzun ala ez. Aktibatzea hautatuz gero, zerbitzarira zuzenean konektatuko da. Konfigurazioko orri osoa agertuko da, eta izen bat sartu behar duzu.

Orain, kontua zure posta elektronikoko karpetako kontuen zerrendan agertuko da.

Posta elektronikoko kontua sartzen ez baduzu, kontua eskuz konfiguratu beharko duzu.

**Servidor entrante:** idatzi sarrerako posta elektronikoaren zerbitzariaren helbidea.

**Numero de puerto:** normalean, kontu bakoitzeko kopuru lehenetsia agertuko da.

**Tipo de seguridad:** TLS/SSL/ Desaktibatuta.

**Servidor saliente:** idatzi irteerako posta elektronikoaren zerbitzariaren helbidea.

**Numero de puerto:** normalean, kontu bakoitzeko kopuru lehenetsia agertuko da.

**Tipo de seguridad SMTP:** TLS/SSL/ Desaktibatuta.

# **Mezuak/Posta elektronikoa**

#### **Cuentas pantaila**

Jasotako mezuen eta posta elektronikoko kontuen arteko konbinazioak banan-banan aipatzen ditu Cuentas pantailak.

**•**  Ukitu **Aplicaciones** fitxa, eta, gero, hautatu **Email**. **Lista de cuentas** pantaila agertuko da.

**IRADOKIZUNA:** Kontuzerrendetan, indarrez sakatu posta elektronikoko kontu bat, kontuaren ikonoa hasierako pantailan lekuz aldatzeko. Ukitu ikonoa, zuzeneean sarrerako ontzira joateko.

Kontu bat uki dezakezu **Combinación de recibidos karpeta ikusteko.** Mezu elektronikoa zein kontutatik bidaliko den hautatzeko, egiaztapen-marka bat agertuko da lehenespenez.

#### **Combinación de recibidos irekitzeko:**

Posta elektronikoa kontu bat baino gehiagoko mezuak jasotzeko eta bidaltzeko

konfiguratu baduzu, kontu guztietara bidalitako mezu guztiak ikusi ahal izango dituzu **Combinación de recibidos**  karpetan.

- 1 Ukitu **Email**.
- 2 Ukitu **Combinación de recibidos** (**Cuentas** pantailan). **Combinación de recibidos**  karpetako mezuak koloreen arabera kodetuta daude ezkerrean, kontuen arabera,

**Cuentas** pantailako kontuekin erabiltzen diren kolore berdinekin.

#### **Mezu elektronikoak idaztea eta bidaltzea**

Mezu bat idazteko eta bidaltzeko:

1 **Email** aplikazioan, ukitu **menuaren** tekla, eta, gero, ukitu **Redactar**.

- 2 Idatzi mezuaren hartzailearen helbidea. Testua idatzi ahala, testu horrekin bat datozen helbideak (kontaktuen zerrendakoak) agertuko dira. Bereizi helbideak koma erabiliz.
- 3 Sakatu menuaren tekla, eta ukitu **Añadir Cc/CCO** mezuaren kopia bat edo ezkutuko kopia bat bidaltzeko beste kontaktu edo helbide elektroniko batzuei.
- 4 Sartu mezuaren testua.
- 5 Ukitu **Adjuntar**, mezuarekin partekatu nahi duzun fitxategia erasteko.
- 6 Ukitu **Enviar**.

 Mezua bidaltzeko prest ez bazaude, ukitu **menuaren** tekla, eta, gero ukitu **Guardar como** borrador mezua **Borradores** karpetan gordetzeko. Ukitu **Borradores** karpetako zirriborro bat, mezua idazten jarraitzeko. Mezua zirriborro moduan gordeko da, baita bidali

aurretik **atzera** tekla ukitzen baduzu ere. Ukitu **Descartar** botoia mezu bat utzi eta ezabatzeko (zirriborroak barne). Ez bazaude sare batera konektatuta (adibidez, hegazkin moduan bazaude), bidaltzen dituzun mezuak **Bandeja de salida** karpetan gordeko dira berriro ere sarera konektatuta egon arte. Bidaltzeko zain dagoen mezuren bat baduzu, **Bandeja de salida** karpeta agertuko da **Cuentas** pantailan.

Kontuan izan Exchange kontu baten bidez bidalitako mezuak ez direla telefonoan egongo; Exchange zerbitzarian egongo dira. Bidalitako mezuak **Enviados** karpetan (edo **Enviado** etiketarekin) ikusi nahi badituzu, zenbaitetan Enviado etiketa edo **Enviados** karpeta ireki, eta **Actualizar** aukeratu beharko duzu aukera-menuan.

# **Mezuak/Posta elektronikoa**

**IRADOKIZUNA:** sarrerako postontzira mezu berri bat iristen denean, soinu eta bibrazio bidezko jakinarazpen bat aktibatuko da. Ukitu mezuaren jakinarazpena, hura desagertzeko.

#### **Kontuko karpetekin lan egitea**

Kontu bakoitzak karpeta hauek ditu: **Recibidos, Bandeja de salida, Enviados, Borradores, Papelera**  eta **Correo basura**. Kontuaren zerbitzu-hornitzaileak onartzen dituen funtzioen arabera, karpeta gehiago izango dituzu.

#### **Posta elektronikoko kontuak eranstea eta editatzea**

**Posta elektronikoko kontu bat gehitzeko:**

- 1 Ukitu **Aplicaciones** fitxa, eta, gero, hautatu **Email**.
- 2 Hautatu **MS Exchange** edo **Otros**.
- 3 Sartu izen bat, aukeratu nola nahi duzun agertzea zure izena irteerako mezuetan, eta ukitu **Hecho** botoia.

#### **Kontu bateko doikuntzak aldatzeko:**

- 1 Joan **Cuentas** pantailara.
- 2 Ukitu menua, **Más**, eta, agertzen den azpimenuan, hautatu konfigurazioa.

#### **Posta elektronikoko kontu bat ezabatzeko**

- 1 Joan **Cuentas** pantailara.
- 2 Luze sakatu ezabatu nahi duzun kontua.
- 3 Ukitu **Eliminar** irekitzen den menuan, eta elkarrizketakoadroan, **Aceptar**, berresteko.

# **Sare sozialak**

Zure telefono berriarekin, sare sozialak erabili edo zure mikrobloga administra dezakezu, lineako komunitateetan. Zure eguneko egoera eguneratu dezakezu, argazkiak kargatu ditzakezu eta zure lagunen egoera-eguneraketak ikus ditzakezu.

Horietako konturik ez badaukazu, zure webguneak bisitatzeko eta sortzeko aukera duzu.

**OHARRA:** Linean konektatzeak eta zerbitzuak erabiltzeak gastu gehigarriak sor ditzake. Galdetu datuak transmititzearen gastuak zure sare-hornitzaileari.

#### **Telefonoari zure kontua gehitzea**

- 1 Hasierako pantailan, ukitu **Aplicaciones** fitxa aplikazioen menua irekitzeko.
- 2 Sare sozialen bezero-aplikazio hauen artean egin dezakezu aukera: Facebook, Twitter eta MySpace.
- 3 Sartu komunitatean konfiguratu dituzun helbide elektronikoa eta pasahitza, eta ukitu **Iniciar sesión.**
- 4 Itxaron datuak komunitateko datuekin alderatzen diren bitartean.
- 5 Zure komunitatea ukitzen baduzu, zure komunitate sozialaren egoera ikusiko duzu.

**IRADOKIZUNA:** Mi estado widget-a gehitzen baduzu hasierako pantailan, zure egoera azalduko da, eta berehala komunitate sozialean eguneratzen lagunduko dizu.

Contenido social widget-a ere gehitu ahal izango duzu hasierako pantailan. Komunitate sozialaren eguneraketa eta nobedade guztiak erakusten ditu.

# **Sare sozialak**

### **Zure egoera ikustea eta eguneratzea**

- 1 Hautatu zer komunitatetara sartu nahi duzun.
- 2 Zure komunitate sozialaren uneko egoera ikus dezakezu.
- 3 Uneko egoera eguneratu dezakezu iruzkin eta argazkiekin.

**OHARRA:** sare-zerbitzuen araberakoa da.

**IRADOKIZUNA:** lagunei buruzko informazioa sare sozialen gunean bakarrik erabil dezakezu, edo datu guztiak sinkroniza ditzakezu kontaktuekin.

#### **Telefonotik kontuak ezabatzea**

- 1 Hautatu **Aplicaciones > Ajustes** 
	- **> Cuentas y sincronización.**

2 Hautatu ezabatu nahi duzun kontua, eta ukitu **Eliminar cuenta**.

## **Nobedadeak**

Dei galduen, irakurri gabeko mezuen, ahots-postontziaren, posta elektronikoaren eta Twitter, Facebook eta MySpaceko jakinarazpenak erakusten dira lehentasunaren arabera antolatuta. Denbora-tarte jakin batez erakusten dira jakinarazpenak.

- 1 Hautatu **Aplicaciones > Novedades.**
- 2 botoia sakatuta, zerrendaren ikuspegia edo kategoriaren araberako ikuspegia aukeratu ahalko dituzu.

## **Kamera**

#### **Bisorea ezagutzea**

**Zoom:** handitzeko edo txikitzeko. Alboko bolumen-teklak ere erabil daitezke.

**Bihurketa:** kanpoko kameratik barruko kamerara igarotzeko aukera ematen du.

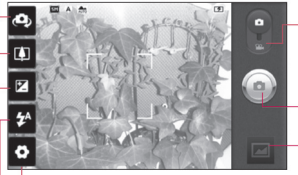

**Doikuntzak:** ukitu ikono hau doikuntzen menua irekitzeko. Ikus Konfigurazio aurreratua erabiltzea. **Bideo modua:** lerratu ikonoa bideo modura aldatzeko.

#### **Argazkia ateratzea**

**Galeria:** ukitu, atera duzun azken argazkia ikusteko. Zure galerian sartu eta gordetako argazkiak kamera modutik ikusteko aukera ematen du.

**Flasha:** flasha aktibatzen du, argazkiak ateratzeko argi gutxiko tokietan.

**Distira:** irudira sartzen den eguzki-argiaren kantitatea ezartzen eta kontrolatzen du. Lerratu distira-adierazlea barran: Mugiktu "**-**"dagoen aldera irudiaren distira gutxitzeko, eta "**+**" dagoen aldera handitzeko.

**IRADOKIZUNA:** bisorearen pantaila argiagoa izateko, sarbide azkarreko aukera guztiak itxi ditzakezu. Bisorearen erdialdea behin bakarrik sakatu behar duzu. Aukerak berreskuratzeko, ukitu pantaila berriro.

## **Kamera**

#### **Argazkiak azkar ateratzea**

- 1 Ireki **Cámara** aplikazioa.
- 2 Telefonoa horizontalean dela. jarri lentea argazkia atera nahi diozun horri begira.
- 3 Ukitu (a) kameraren ikonoa.
- 4 Kamerak irudia fokatzen du. Irudia fokatuta dagoenean, ertzetako fokatze-adierazleak berde jartzen dira, eta kamerak argazkia ateratzen du.

## **Argazkia atera ondoren**

Argazkia pantailan bistaratuko da.

#### Compartir

Ukitu aukera hori zure argazkia B**luetooth, Picasa, Mezuak, Facebook for LG, MySpace for LG, Twitter for LG, Gmail** edo **posta elektroniko**  bidez ikusteko.

**OHARRA:** mugikortasunean MMSak deskargatuz gero, kargu gehigarriak ezar daitezke.

**IRADOKIZUNA:** baldin eta kontua baduzu sare sozial baten gunean eta telefonoan konfiguratzen baduzu, zure argazkiak parteka ditzakezu zure komunitatearekin.

Definir como

Ukitu aukera hau, irudia **kontaktu baten ikono** moduan edo **atzeko plano** moduan erabiltzeko.

Ukitu, hautatutako irudiaren izena

Renombrar

aldatzeko. Ukitu irudia ezabatzeko.

- Ukitu ikono hau, berehala п
	- beste argazki bat ateratzeko.
	- Ukitu, atera duzun azken argazkia ikusteko.

#### **Konfigurazio aurreratua erabiltzea**

Bisorean, ukitu **O**, konfigurazio aurreratuaren aukerak irekitzeko. Kameraren doikuntzak alda ditzakezu gurpila biratuta. Nahi duzun aukera hautatu ondoren, sakatu **itzultzeko** tekla.

**Fokuratzea:** ukitu ikono hau, aukeren menua irekitzeko. Ikus Fokatze-modua erabiltzea.

**Tamaño imagen:** ukitu, aterako den argazkiaren tamaina (pixeletan) konfiguratzeko.

#### **Modo escena:** Hautatu bat: **Normal, Retrato, Paisaje, Deportes, Atardecer** eta **Noche**.

**ISO:** ISO balioak kameraren argi-sentsorearen sentikortasuna adierazten du. ISO balioa zenbat eta handiagoa izan, kamera orduan eta sentikorragoa izango da. Oso erabilgarria da flasha erabili ezin den ingurune ilunetan.

**Balance de blancos:** hautatu **Auto, Incandescente, Soleado, Fluorescente** edo **Nublado.** 

**Efectos de color:** hautatu koloretonu bat, argazki berriari jartzeko. Aukera hauek dituzu: **Ninguno, Sepia, Blanco y negro, Negativo, Vivid, Sepia negativo, Azul, Relieve** eta **Solarizar**.

**Temporizador:** argazkia ateratzeko botoia sakatu ondoren aplikatzen den atzerapena konfiguratzeko.

**Modo disparo:** argazkiak ateratzeko moduak hautatzeko.

**Calidad de imagen: Súper fina, Fina** edo **Normal** hautatzeko aukera ematen du.

Kalitatea zenbat eta handiagoa izan, argazkia orduan eta garbiagoa izango da. Hala ere, fitxategiaren neurria ere handitu egiten da, eta, beraz, memorian argazki gutxiago gorde daitezke.

## **Kamera**

**Revision automática: berrikuspen**

**automatikoa** aktibatzen baduzu, atera berri duzun argazkia agertuko da automatikoki.

**Sonido obturador:** obturadorerako lau soinuetako bat hautatzeko.

**Ubicacion etiqueta:** aktibatu aukera hau telefonoaren kokapenean oinarritutako zerbitzuak erabiltzeko. Atera argazkiak edozein lekutan, eta jarri lekuaren etiketa. Argazkiak etiketa geografikoekin bateragarria den blog batera igotzen badituzu, mapan ikusiko dituzu irudi horiek.

**OHARRA:** kokapen-zerbitzua aktibatuta dagoenean bakarrik erabil daiteke funtzio hau.

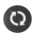

Kameraren doikuntza lehenetsi guztiak berrabiarazteko.

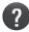

**2** Ukitu ikono hau, funtzio hau nola erabili jakin nahi baduzu. Gida laburra emango dizu.

**IRADOKIZUNA:** Kamera funtziotik ateratzen zarenean, doikuntza lehenetsiak ezarriko dira. Egiaztatu hurrengo argazkia atera aurretik.

**IRADOKIZUNA:** Doikuntzen menua bisorearen gainean bistaratuko da; horrela, kolore-doikuntzak edo irudiaren kalitatea aldatzean, aldaketak ikusi ahal izango dituzu aurrebista-moduan, doikuntza-menuaren atzean.

## **Fokatze modua erabiltzea**

Fokatze modua hauta dezakezu, aukera hauen artean:

**Automática**: kamera automatikoki fokatzea definitzeko.

**Macro:** Macro moduarekin, hurbil hurbiletik egin daitezke lehen planoak. Lehen plano bat egin nahi baduzu baina fokatzekoadroa gorri badago, aktibatu Macro modua.

**Detección de cara:** argazkietarako aurpegia detektatzeko modua konfiguratzen baduzu, kamerak automatikoki detektatzen eta fokatzen ditu giza aurpegiak. **Manual:** kameraren fokatzea eskuz doitzeko.

#### **Gordetako argazkiak ikustea**

- 1 Cámara moduan gordetako argazkiak eskuratu ditzakezu. Ukitu **dal**, eta argazki-galeria pantailan bistaratuko da. Ukitu pantailan azaltzen den argazkia. Segidan, **Presentación** eta **Menú** ikusiko duzu.
- 
- Ukitu ikono hau diapositibaaurkezpena ikusteko. Sakatu **Menu** eta hautatu nahi dituzun aukerak. (...)
	- Ukitu, edukia partekatzeko.
- **The Ukitu, argazki bat** ezabatzeko.
- 

Ukitu **Más**, hurrengo xehetasun gehigarriak ikusteko.

> **Detalles:** edukiari buruzko informazio gehiago izateko.

**Establecer como:** irudi bat kontaktu baten ikono moduan edo atzeko plano moduan ezartzeko.

## **Kamera**

**Recortar:** argazkia mozteko. Mugitu hatza pantailan, eremua hautatzeko.

**Girar:** ezkerrera edo eskuinera biratzeko.

**IRADOKIZUNA:** azkar mugi zaitezke miniaturen zerrendan, G tekla luze sakatu eta telefonoa eskuinera edo ezkerrera biratuta.

**IRADOKIZUNA:** sakatu G tekla, argazkia handiagotzeko edo txikiagotzeko. Argazkia handiagotu duzunean, luze sakatu G tekla, eta okertu telefonoa, argazkian mugitzeko.

**IRADOKIZUNA:** argazkia pantailan dagoela, telefonoaren eskuineko edo ezkerreko aldeak ukitzen badituzu, aurreko argazkira edo hurrengo argazkira igaroko zara.

# **Bideokamera**

#### **Bisorea ezagutzea**

**Zoom**: handitzeko edo txikitzeko. Alboko bolumen-teklak ere erabil daitezke. Bideo bat grabatzen hasi aurretik, zoomaren funtzioa erabil dezakezu. Grabaketa egitean ezin da kontrolatu zoomaren funtzioa.

**Bihurketa**: kanpoko kameratik barruko kamerara igarotzeko aukera ematen du.

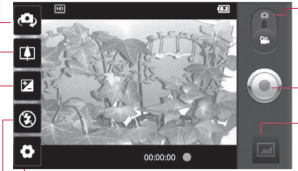

**Doikuntzak**: ukitu ikono hau doikuntzen menua irekitzeko. Ikus Konfigurazio aurreratua erabiltzea. **Kamera modua**: mugitu ikonoa gorantz kameraren modura aldatzeko.

#### **Grabatzen hasteko**

**Galeria:** ukitu, grabatu den azken bideoa ikusteko. Galerian sartu eta bideo moduan gordetako bideoak ikusteko.

**Flasha**: flasha aktibatzen du, argazkiak ateratzeko argi gutxiko tokietan.

**Distira**: bideora sartzen den eguzki-argiaren kantitatea ezartzen eta kontrolatzen du. Lerratu distira-adierazlea barran: Mugiktu "-"dagoen aldera bideoaren distira gutxitzeko, eta "+" dagoen aldera handitzeko.

# **Bideokamera**

## **Bideo bat azkar egitea**

- 1 Ireki **Cámara** aplikazioa, eta lerratu beherantz kamera moduaren botoia, **Vídeo** posizioraino.  $\bigcirc$  kameraren ikonoa aldatu egingo da, eta azalduko da.
- 2 Kameraren bisorea agertuko da pantailan.
- 3 Telefonoa horizontalean dela, jarri lentea bideoz grabatu nahi duzunari begira.
- 4 Ukitu bideoa hasteko ikonoa .
- 5 REC bisorearen beheko aldean agertuko da, tenporizadore batekin. Hor, bideoaren iraupena agertuko da.
- 6 Grabazioa eteteko, ukitu bideoa geratzeko ikonoa ... **OHARRA:** Bideo-fitxategi bat gordetzeko, gehienez 4 GB izan

### **Bideo bat grabatu ondoren**

Irudi finko bat agertuko da pantailan, grabatutako bideoarena.

Jugar

Compartir

Ukitu ikono hori, bideoa erreproduzitzeko. Ukitu ikono hori, zure bideoa **Bluetooth, posta elektroniko, Gmail, Mezu** edo **YouTube** bidez partekatzeko.

**OHARRA:** mugikortasunean MMSak deskargatuz gero, kargu gehigarriak ezar daitezke.

Renombra

Ukitu, hautatutako bideoaren izena editatzeko.

Ukitu ikono hau grabatu berri duzun bideoa ezabatzeko, eta berretsi, **Sí** ukituta. Berriro bisorea agertuko da.

ditzake.

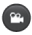

Ukitu (…), berehala beste bideo bat sortzeko.

Ukitu ikonoa, grabatu duzun azken bideoa ikusteko.

#### **Konfigurazio aurreratua erabiltzea**

Bisorean, ukitu **. aukera** aurreratu guztiak irekitzeko. Bideokameraren doikuntzak alda ditzakezu gurpila biratuta. Nahi duzun aukera hautatu ondoren, sakatu **itzultzeko** tekla.

**Tamaño de vídeo:** ukitu, grabatuko duzun bideoaren tamaina (pixeletan) konfiguratzeko. Hautatu bideoirudiaren tamaina: HD (1280x720), TV (720x480), VGA (640x480), QVGA (320x240) edo QCIF (176x144).

**Balance de blancos:** bideoetan agertzen diren eremu zuriak errealistak izatea bermatzen du zurien balantzeak. Kamerak zurien balantzea behar bezala doitu dezan, argitasuna definitu beharko duzu. Hautatu **Auto, Incandescente, Soleado,** 

**Fluorescente** edo **Nublado**.

**Efectos de color:** hautatu kolore-tonu bat, ikuspegi berriari jartzeko. Aukera hauek dituzu: **Ninguno, Sepia, Blanco y negro, Negativo, Vivid, Sepia negativo, Azul, Relieve** eta **Solarizar**.

**Calidad de vídeo: Súper fina**, **Fina** edo **Normal** hautatzeko aukera ematen du.

**Duración del video:** bideoen iraupen-muga konfiguratzeko. Hautatu **Normal** edo **MMS**, MMS mezuetarako bideoen gehienezko tamaina mugatzeko.

**Voz:** hautatu **Silencio**, bideo bat soinurik gabe grabatzeko.

**Revisión automática:** funtzio hori **aktibatuz** gero, grabatu berri duzun bideoa erakutsiko dizu automatikoki.

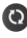

bideokameraren doikuntza guztiak berrezartzen ditu.

# **Bideokamera**

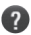

Ukitu ikono hau, funtzio hau nola erabili jakin nahi baduzu. Gida laburra emango dizu.

### **Gordetako bideoak ikustea**

- 1 Bisorean, ukitu
- 2 Pantailan galeria bistaratuko da.
- 3 Ukitu bideoa behin galeriaren lehen planora ekartzeko. Erreprodukzioa automatikoki hasiko da.

**IRADOKIZUNA:** jarri telefonoa buruz behera, bideoaren erreprodukzioa geratzeko.

## **Bolumena doitzea bideo bat ikustean**

Bideo bat erreproduzitzen ari dela bolumena doitzeko, ukitu telefonoaren ezkerraldeko bolumen-teklak.

# **Multimedia**

## **Galeria**

Fitxategiak kanpoko memoriatxartel batean ere gorde ditzakezu. Memoria-txartela erabiltzearen abantaila da telefonoaren memoriako espazioa hustu dezakezula.

Ukitu **Aplicaciones** fitxa, eta aukeratu **Galeria**.

1 Cámara moduan gordetako argazkiak eskuratu ditzakezu. Ukitu **dal** eta argazki-galeria pantailan bistaratuko da. Ukitu pantailan azaltzen den argazkia. Segidan, **Presentación** eta **Menú** ikusiko duzu.

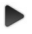

Ukitu ikono hau diapositibaaurkezpena ikusteko. Ukitu **Menú**, eta hautatu nahi dituzun aukerak.

Ukitu, edukia partekatzeko.

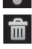

Ukitu, argazki bat ezabatzeko.

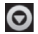

Ukitu **Más**, hurrengo xehetasun gehigarriak ikusteko.

**Detalles:** edukiari buruzko informazio gehiago izateko. **Establecer como:** irudi bat kontaktu baten ikono moduan edo atzeko plano moduan ezartzeko.

**Recortar:** argazkia mozteko. Mugitu behatza pantailan, eremua hautatzeko.

**Girar:** ezkerrera edo eskuinera biratzeko.

## **Album baten edukia bistaratzeko modua aldatzeko:**

Zure albumetako irudi eta bideoak ikus ditzakezu lauki kronologiko batean edo pilatuta, dataren eta egin ziren tokiaren arabera ordenatuta.

# **Multimedia**

- **BRODE** Arrastatu albumeko ikuspegiaren etengailua ezkerrera, albumeko edukia lauki kronologiko batean ikusteko.
- **Brout** Arrastatu albumeko ikuspegiaren etengailua eskuinera, albumeko edukia pilatuta ikusteko.

#### **Musika**

LG LG-P970-k musikaerreproduzitzaile integratua du, zure gustuko abesti guztiak entzun ditzazun. Musikaerreproduzitzailera sartzeko, ukitu aplikazioen fitxa, eta, jarraian, hautatu Música.

#### **Abesti bat erreproduzitzea**

- 1 Hasierako pantailan, ukitu **Aplicaciones** fitxa, eta hautatu **Música**.
- 2 Ukitu **Canciones**.
- 3 Hautatu erreproduzitu nahi duzun abestia.
- 4 Ukitu  $\blacksquare$ , abestia gelditzeko.
- 5 Ukitu **D.** hurrengo abestira joateko.
- $6$  Ukitu  $\overline{\text{K}}$  abestiaren hasierara itzultzeko. Ukitu **KK** bi aldiz aurreko abestira itzultzeko.

Musika entzuten ari zarela bolumena aldatzeko, sakatu gora edo behera bolumen-teklak (telefonoaren ezkerreko aldean daude).

Luze sakatu zerrendako edozein abesti. **Reproducir, Añadir a lista de reproducción, Utilizar como tono del teléfono, Eliminar, Compartir, Buscar** eta **Info. archivo** aukerak agertuko dira.

**IRADOKIZUNA:** Musika erreproduzitzen ari den bitartean bi aldiz ukitzen baduzu telefonoaren ezkerreko aldea, aurreko abestira itzuliko da. Musika erreproduzitzen ari den bitartean telefonoaren eskuineko aldea behin ukitzen baduzu, hurrengo abestira igaroko da.

**OHARRA:** Baliteke musikafitxategien copyrighta estatuko eta nazioarteko hitzarmen eta legeek babestuta egotea.

Beraz, litekeena da baimena edo lizentzia behar izatea musika erreproduzitzeko edo kopiatzeko. Herrialde batzuetan, estatuko legeen arabera, debekatuta dago copyrightaz babestutako materialak kopiatzea. Fitxategia deskargatu edo kopiatu aurretik, eskatu informazioa dagokion herrialdean horrelako materialari buruz dagoen legeriari buruz.

#### **Irratia erabiltzea**

LG-P970 telefonoak FM irrati integratua du, zure kate gogokoenak sintonizatu eta edozein lekutan entzun ditzazun.

**OHARRA:** irratia entzuteko, entzungailuak konektatu behar dituzu. Konektatu entzungailuen hartunean.

## **Irrati-kateak bilatzea**

Telefonoan kateak sintoniza ditzakezu, eskuz edo automatikoki bilatuta. Berariazko kanalzenbakietan gordeko dira, berriro sintonizatu behar ez izateko.

- 1 Hasierako pantailan, ireki **aplikazioen** fitxa, eta hautatu **Radio FM.**
- 2 Ukitu **Buscar emisoras de radio FM.**
- 3 Aldez aurretik ezarritako kanalak baldin badaude, "Todos los canales se restablecerán. ¿Desea continuar?" mezua aterako da.

# **Multimedia**

**Aceptar** hautatzen baduzu, lehenetsitako kanal guztiak ezabatu egingo dira eta automatikoki arakatzen hasiko da.

4 Arakatze automatikoan, ukitu **Detener la búsqueda** arakatzea bertan behera utzi nahi baduzu. Solo se guardaran los canales encontrados antes de detener la exploración.

**OHARRA:** irrati-kateak eskuz sintoniza ditzakezu, irudian ikus daitekeen gurpila erabilita.

#### **Irratia entzutea**

- 1 Hasierako pantailan, ireki **Apliacaciones** fitxa, eta hautatu **Radio FM.**
- 2 Hautatu entzun nahi duzun irrati-kanalaren zenbakia.
- 3 Ukitu **ina ku**ikonoa. Oharra: gailuko bozgorailuaren bidez entzun dezakezu irratia.

## **Fitxategiak transferitzea USB biltegiratze masiborako gailuen bidez**

#### **Fitxategiak USB gailuen bidez transferitzeko:**

- 1 Konektatu LG-P970 gailua ordenagailura USB kable batez bidez.
- 2 LGren Android plataformaren kontrolagailua ordenagailuan instalatu ez baduzu, joan hona: **Ajustes > Almacenamiento,**  eta aktibatu **Almacenamiento masivo.**
- 3 Ukitu **Activar almacenamiento USB.**
- 4 Orain zure PCan ikus ditzakezu biltegiratze masiboko edukiak, eta fitxategiak transferitu.

#### **OHARRA:**

- • Lehendabizi, instalatu microSD txartela. microSD txartelik gabe ezin da erabili biltegiratze masiboa.
- • USB biltegiratze masiboaren funtzioa erabili ondoren, telefonoa ordenagailuarekin sinkronizatu nahi baduzu LG PC Suite-ren bidez, sakatu **Ajustes > Aplicaciones > Desarrollo**, desaktibatu **Depuración USB**, eta, gero, ukitu **Activar almacenamiento USB** egiaztapen-laukia.

#### **Musika- edo bideofitxategiak telefonoan nola gorde**

- 1 Konektatu zure telefonoa ordenagailura USB kablearen bidez.
- • Ukitu eta arrastatu beherantz hasierako pantailaren egoerabarra. Hautatu **Conectado por USB > Activar almacenamiento**

#### **USB > Abrir carpeta para ver archivos.**

- LGren Android plataformaren kontrolagailua ordenagailuan instalatu ez baduzu, eskuz konfiguratu beharko duzu. Informazio gehiagorako, joan "Fitxategiak transferitzea biltegiratze masiborako gailuen bidez".
- 2 Gorde ordenagailuko musika- edo bideo-fitxategiak telefonoaren biltegiratzesistema aldagarrian.
- • Txartel-irakurgailu baten bidez kopiatu edo mugi ditzakezu fitxategiak ordenagailutik telefonoaren biltegiratzesistema aldagarrira.
- • Bideo-fitxategiarekin batera azpitituluen fitxategia (bideoaren izen bera duen .smi edo .srt fitxategia) badago, karpeta berean jar itzazu, bideo-fitxategia erreproduzitzean azpitituluak automatikoki bistaratzeko.

# **Multimedia**

• Musika- edo bideo-fitxategiak deskargatzean, copyright-a bermatu behar duzu. Kontuan izan hondatuta dagoen fitxategi batek edo luzapen okerra duenak telefonoari kalte egin diezaiokeela.

#### **Telefono zaharreko kontaktuak telefono berrira eramatea**

**Esportatu kontaktuak CSV fitxategi moduan telefono zaharretik ordenagailura, ordenagailuarekin sinkronizatzeko programa baten bidez.**

- 1 Deskargatu Mobile Sync for Android programa www. lg.com orrian, eta instalatu ordenagailuan. Exekutatu programa, eta konektatu Android telefono mugikorra ordenagailura, USB kablearen bidez.
- 2 Hautatu **kontaktuen** ikonoa. Joan hona: **Menú > Importar**; eta hautatu ordenagailuan gorde duzun CSV fitxategia.
- 3 Inportatutako CSV fitxategiaren eremuak eta Mobile Sync for Android-enak desberdinak badira, eremuak esleitu beharko dituzu. Eremuak esleitu ondoren, sakatu Aceptar. Ondoren, kontaktuak Mobile Sync for Android-en gehituko dira.
- 4 Mobile Sync for Androidek LG-P970 telefonoaren konexioa detektatzen badu (USB kablearen bidez), sakatu Sincronizar edo Sincronizar contactos ordenagailuan gordetako kontaktuak telefonoan sinkronizatzeko eta gordetzeko.

#### **Bluetooth-aren bidez datuak bidaltzea telefonotik**

Datuak bidal ditzakezu Bluetootharen bidez. Horretarako dagokion aplikazioa exekutatu behar duzu, eta ez Bluetooth menua, gainerako ohiko telefonoetan bezala.

- **• Irudiak bidaltzea:** exekutatu **Galería** aplikazioa, eta hautatu **Imagen > Menú.**  Sakatu **Compartir**, eta hautatu **Bluetooth**. **Begiratu Bluetooth-a aktibatuta dagoen,**  eta hautatu **Buscar dispositivos**. Hautatu datuak bidali nahi dizkiozun gailua zerrendatik.
- **• Kontaktuak esportatzea:** exekutatu **Contactos** aplikazioa. Ukitu esportazioaren helburuko helbidea. Ukitu **Menu**, eta hautatu **Compartir > Bluetooht. Begiratu Bluetooth-a aktibatuta dagoen**, eta hautatu **Buscar dispositivos**. Hautatu datuak bidali nahi dizkiozun gailua zerrendatik.
- **• Hautatutako zenbait kontakturi bidaltzea:** exekutatu **Contactos** aplikazioa. Kontaktu bat baino gehiago hautatzeko, ukitu **menuaren** tekla, eta, gero, ukitu Compartir. Hautatu bidali nahi diezun kontaktuak edo ukitu **Seleccionar todo > Compartir > Bluetooth. Begiratu Bluetooth-a aktibatuta dagoen**, eta hautatu **Buscar dispositivos**. Hautatu datuak bidali nahi dizkiozun gailua zerrendatik.
- • **FTPra konektatzea (FTP zerbitzaria gailu honetan soilik onartzen da): Ajustes > Conexiones inalambricas > Ajustes de Bluetooth**. Ondoren, hautatu **Visible** egiaztatzelaukia, eta bilatu beste gailu batzuk. Bilatu nahi duzun gailua, eta konektatu FTP zerbitzarira.

# **Multimedia**

**IRADOKIZUNA:** bertsioa Bluetooth 3,0 da, eta Bluetooth SIG ziurtagiria du. Bateragarria da Bluetooth SIG ziurtagiria duten beste gailuekin.

**OHARRA:** Telefono hau beste gailu batzuen bidez bilatu nahi baduzu, aukeratu **Ajustes > Conexiones inalámbricas > Ajustes de Bluetooth.** Ondoren, hautatu **Visible** egiaztatze-laukia. Kontrollaukia desaktibatu egiten da 120 segundo igaro ondoren. **OHARRA:** Profil hauek onartzen dira: SDAP, HFP, HSP, OPP, PBAP (zerbitzaria), FTP (zerbitzaria), A2DP eta AVRCP.

# **Googleren aplikazioak**

- 1 Lehenengo, jarri Googleko kontu bat. Sartu erabiltzaileizena eta pasahitza.
- 2 Saioa hasi ondoren. kontaktuak, posta elektronikoa eta zure Google kontuko egutegia automatikoki sinkronizatuko dira LG-P970ekin.

## **Mapak**

Egiaztatu zure kokapena eta jaso trafikoari buruzko informazioa eta zure helburura iristeko jarraibideak. Zure telefonoak WiFi sarera edo 3G/GPRS sarera konektatuta egon behar du.

**OHARRA:** Google Maps-ek ez ditu hiri edo herrialde guztiak hartzen.

#### **Erosketak**

Android Market-ekin aplikazio erabilgarriak eta jokoak deskarga ditzakezu. Android Marketetik aplikazioak eta jokoak deskargatzen badituzu, LG-P970en menuan agertuko dira.

Beste pertsonek aplikazio baten inguruan egindako iruzkinak ikus ditzakezu, eta zure iruzkinak argitaratu ditzakezu.

### **Gmail**

Telefonoa konfiguratzen den lehen aldian konfiguratzen da Gmail. Sinkronizaziokonfigurazioaren arabera, zure telefonoko GMail aplikazioa automatikoki sinkronizatzen da webguneko GMail kontuarekin. GMail-en aurrez ezarritako ikuspegia sarrerako ontziko elkarrizketa-zerrenda da.

Ukitu **menuaren** tekla, eta, gero, ukitu **Actualizar**, mezu elektroniko berriak bidaltzeko edo jasotzeko eta posta elektronikoa webguneko GMailen kontuarekin sinkronizatzeko. **Menú** teklaren bidez, mezu elektronikoak idatz ditzakezu, kontuak erants ditzakezu, etiketetara joan zaitezke, bilaketak egin ditzakezu eta gauza gehiago egin ditzakezu.

# **Googleren aplikazioak**

#### **Talk**

Googleren berehalako mezularitzako programa da Google Talk. Google Talk erabiltzen duten beste pertsona batzuekin komunikatzeko balio du.

Ukitu **Menú** tekla, eta hautatu erabilgarri dagoen aukeretako bat: **Todos los amigos, Agregar amigo, Buscar, Salir, Ajustes...**

## **Googlerekin bilatzea**

Googleren mugikorrerako bilaketa-aplikazioaren bidez, webguneak bilatu ditzakezu.
# **Tresnak**

### **Alarma bat ezartzea**

- 1 Hasierako pantailan, ukitu Aplicaciones fitxa, eta hautatu Alarma/Reloj.
- 2 Alarma berri bat gehitu nahi baduzu, ukitu Nueva alarma.
- 3 Ezarri alarma, eta ukitu Guardar alarma aktibatzeko.

**IRADOKIZUNA:** jarri telefonoa buruz behera, alarma atzeratzeko (errepikapenaren iraupena ezarri bada); bestela, alarma gelditu egingo da.

**OHARRA:** alarma alarmen zerrendaren pantailatik kentzeko, ukitu menuaren tekla, eta hautatu Eliminar/Eliminar todas.

## **Kalkulagailua erabiltzea**

- 1 Hasierako pantailan, ukitu **Aplicaciones** fitxa, eta hautatu **Calculadora**.
- 2 Ukitu zenbaki-teklak, zenbakiak sartzeko.
- 3 Kalkulu sinpleak egiteko, ukitu behar duzun funtzioa (+, -, x, :), eta, ondoren, =.
- 4 Kalkulu konplexuagoak egiteko, ukitu **Panel de funciones avanzadas** eta, gero, aukeratu sin, cos, tan, log, etab.

### **Egutegiari gertaerak gehitzea**

- 1 Hasierako pantailan, ukitu **Aplicaciones** fitxa, eta hautatu **Calendario**.
- 2 **Calendario** aukera erabiltzeko, lehenengo kontu bat sortu behar duzu Googlen.
- 3 Gertaera hautatzeko, ukitu data. Luze sakatu, beste gertaera bat gehitu nahi baduzu.

Ondoren, ukitu **Evento nuevo.**

4 Ukitu **Asunto**, eta sartu gertaeraren izena. Egiaztatu data, eta zehaztu zer ordutan nahi duzun gertaera hastea eta amaitzea.

## **Tresnak**

- 5 **Dónde** ere uki dezakezu, kokapena sartzeko.
- 6 Gertaerari ohar bat gehitu nahi badiozu, hautatu **Descripción**, eta idatzi xehetasunak.
- 7 Alarma errepika dadin nahi baduzu, hautatu **Repetición**, eta ezarri **Recordatorios**, beharrezkoa bada.
- 8 Sakatu **Listo**, gertaera egutegian gordetzeko. Egutegian, kolorezko laukitxo batez markatuta agertuko dira gertaerak dituzten egunak. Gertaera hastean, alarmak joko du, zeure burua antolatua izaten laguntzeko.

### **Soinua edo ahotsa grabatzea**

Erabili ahots-grabagailua, ahotsedo bestelako audio-fitxategiak grabatzeko.

1 Hasierako pantailan, ukitu **Aplicaciones** fitxa, eta hautatu **Grabador de voz.**

- 2 Ukitu **Grabacion** grabazioa hasteko.
- 3 Ukitu **Detener** grabazioa amaitzeko.
- 4 Ukitu **Reproducir** grabazioa entzuteko.
- 5 Ukitu **Lista** albumera joateko. Gordetako grabazioa entzun ahal izango duzu.

**IRADOKIZUNA:** ukitu bozgorailuaren botoia, bozgorailu-modua. Ukitu

**izena aldatzeko eta** gordetzeko.

Menuetara joateko, luze sakatu grabatutako fitxategia.

**Oharra:** baliteke eskuragarri dagoen grabazio-ordua eta benetako ordua desberdinak izatea.

## **Ahots-grabazioa bidaltzea**

1 Grabazioa amaitu ondoren, audio-klipa bidal dezakezu, **Compartir** ukituta.

2 Hautatu B**luetooth, Correo electrónico, Gmail** edo **Mensajes**. **Correo electrónico, Gmail** edo **Mensajes** hautatzen baduzu, ahots-grabazioa gehituko zaio idazten duzun mezuari, eta ohi bezala bidaliko da.

# **Sarea**

### **Nabigatzailea**

Nabigatzaileari esker, zure telefono mugikorretik jokoz, musikaz, berriz, kirolez, aisialdiz eta beste hainbat gauzaz betetako mundura sar zaitezke azkar-azkar. Edonon zaudela eta edozertan ari zarela ere.

**OHARRA:** kargu gehigarriak ezarriko dira zerbitzu horietara konektatu eta edukiak deskargatuz gero. Galdetu datuak transmititzearen gastuak zure sare-hornitzaileari.

**IRADOKIZUNA:** sakatu G tekla, web-orria handitzeko edo txikitzeko. Handitzeko luze sakatuz gero, nabigatzailearen orria modu panoramikoan ikusi ahalko duzu.

### **Aukerak erabiltzea**

Ukitu **menú** tekla aukerak ikusteko.

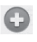

- **Nueva ventana:** leiho berri bat irekitzeko.
	- **Favoritos**: gogokoak, gunerik bisitatuenak eta historia gehitzeko eta bistaratzeko.
- **Ventanas:** leiho ireki guztiak bistaratzen ditu.

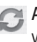

- **Actualizar:** ukitu aukera hau, web-orria eguneratzeko.
	- **Siguiente:** uneko orriaren ondoren konektatu zaren orrira joateko. Atrás teklak aurreko orrira eramaten zaitu.

### **Más**

- **• Añadir marcador:** uneko weborria markatzaile gisa sartzeko.
- **• Buscar en la página:** edozein letra edo hitz idatzita, webgunean aurkitutako guztiak markatzen ditu.
- **• Seleccionar texto:** ukitu eta hautatu kopiatu nahi dituzun lerro guztiak. Luze sakatu edozein sarrera-koadrotan, eta hautatutakoa itsats dezakezu.
- **• Información de la página:** weborriari buruzko informazioa erakusten du.
- **• Compartir página:** web-orria bidaltzeko.
- **• Descargas:** deskargen historia ikusteko.
- **• Ajustes:** Web-nabigatzailearen doikuntzak aldatzeko.

**OHARRA:** aurreko web-orrira itzultzeko, sakatu **Atrás** tekla.

Hasierako orrian, ukitu **Aplicaciones** fitxa eta, gero, **Ajustes**.

### **Haririk gabeko konexioak**

WiFi-aren, SmartShare-ren eta Bluetooth-aren konexioak kudea ditzakezu hemen. Hegazkin modua eta mugikorren sareak ere konfigura ditzakezu.

**Modo vuelo:** hegazkin modua aktibatzen bada, haririk gabeko konexio guztiak desaktibatuko dira.

**WiFi**, ukitu aktibatzeko: eskura dauden WiFi sareei konektatzeko WiFi funtzioa aktibatzen du.

#### **Configuración de WiFi:**

haririk gabeko sarbidepuntuak konfiguratzeko eta administratzeko. sarearen jakinarazpena finkatzeko edo WiFi sarea gehitzeko. WiFi-aren doikuntza aurreratuen pantailara joan daiteke WiFi-aren doikuntzen pantailatik. Ukitu **menú** tekla, eta, gero, **Avanzado**.

**Configuracion de WiFi Direct:** WiFi Direct gailuaren izena ezartzeko eta beste gailu batzuk bilatzeko. Edo talde baten jabe izan zaitezke, oinordetzako WiFi gailuak konekta daitezen ahalbidetzeko.

#### **IRADOKIZUNA: Nola lortu MAC helbidea**

MAC iragazkia duen haririk gabeko sareekin konexioa konfiguratzeko, baliteke LG-P970aren MAC helbidea bideratzailean sartu behar izatea.

MAC helbidea erabiltzaileinterfaze honetan aurki dezakezu: ukitu **Aplicaciones > Ajustes > Conexiones inalámbricas > Configuración de WiFi**, eta ukitu menu-tekla. Jarraian, hautatu **Avanzado > Direction MAC.**

**Ajustes SmartShare:** gailuaren izena aldatu eta partekatu nahi duzun eduki-mota hautatzeko.

**Bluetooth, toque para** 

**seleccionarlo:** Bluetooth konexioa aktibatzen du, beste Bluetooth gailu batzuekin konektatzeko.

**Ajustes de Bluetooth:** gailuaren izena eta ikusgai modua finkatzeko, eta beste gailu batzuk bilatzeko. Edota aldez aurretik konfiguratutako Bluetooth gailuen eta telefonoak Bluetooth gailuak bilatu zituen azken aldian atzemandako gailuen zerrenda.

**Mi zona WiFi:** Partekatu telefonoaren konexio mugikorra WiFi eramangarriko eremu gisa.

**Ajustes de red VPN:** aldez aurretik konfiguratutako sare pribatu birtualen (VPN) zerrenda erakusten du. Zenbait VPN mota gehitzeko aukera ematen du.

**Red móvil:** datudesplazamenduaren, operadorearen eta sareko moduaren, sarbide-puntuen izenen (APN)... aukerak konfiguratzeko.

**Configuración de On-Screen Phone:** On-Screen Phone-ren pasahitza aldatzeko (pasahitz lehenetsia: "0000"). On-Screen Phone-rekin, telefono mugikorraren pantaila ikus dezakezu ordenagailuan, USB konexioaren nahiz Bluetooth-aren bidez. Ordenagailutik ere kontrola dezakezu telefono mugikorra, saguarekin edo teklatuarekin.

#### **Soinua**

#### **< General >**

**Modo silencio:** soinu guztiak isiltzeko (dei-tonuak eta jakinarazpenekoak barne), musika eta bideoen audioak eta konfiguratutako alarmak izan ezik. (Dagozkien aplikazioetan isildu behar dira alarmak eta multimedia fitxategiak).

**Oharra:** isilik modua ezarri ondoren, ezin izango da **Ajustes > Sonido > Volumen** menua erabili.

**Vibración:** dei bat jasotzen duzunean, telefonoak dar-dar egin dezan.

**Volumen:** tonuaren, multimediafitxategien eta alarmen bolumena doitzeko. Deietan eta jakinarazpenetan bolumen berdina izateko aukera desaktibatzen baduzu, bolumen bakoitza bere aldetik konfiguratu ahal izango duzu.

#### **< Llamadas entrantes >**

**Tono del teléfono:** telefonoaren tonu lehenetsia doitzeko.

#### **< Notificaciones >**

#### **Tono de notificación:**

jakinarazpenen tonu lehenetsia doitzeko.

**< Respuesta del teléfono > Tonos táctiles sonoros:** telefonoa konfiguratzen du, ukipen bidezko teklatuaren bidez zenbakiak markatzen direnean, tonuak jotzeko.

**Selección sonora:** telefonoa konfiguratzeko, ukitzean erreakzionatzen duten pantailako botoi, ikono edo bestelako elementuak ukitzen dituzunean soinua egin dezaten.

**Bloqueo de pantalla:** pantaila blokeatzean eta desblokeatzean soinua egin dezan konfiguratzeko telefonoa.

**Respuesta táctil:** funtzio-teklak ukitzean eta beste ekintza batzuetan telefonoak labur bibra dezan konfiguratzeko telefonoa.

### **Pantaila**

**Brillo:** Pantailaren distira doitu dezakezu.

**Pantalla giratoria:** orientazioa konfiguratzen da, automatikoki igarotzeko modu horizontalera edo bertikalera, telefonoa gorantz edo albora biratzen duzunean.

**Animación:** animazio-trantsizioak ezar ditzakezu pantaila batetik bestera zoazenean.

**Tiempo espera pantalla:** pantaila automatikoki itzaltzeko denboratartea doitzeko. Bateriaren errendimendu onena lortzeko, erabili itzaltzeko denbora-tarte txikiena.

**Mostrar tipos de letras:** letra-mota aldatzeko.

### **Mugimendua**

Doitu keinuen konfigurazioa testua idazteko eremurako, hasierarako pantailarako, alarmetarako, musikarako, bideo-erreproduzitzailerako, sarrera-deitarako, galeriarako, kamerarako eta nabigatzailerako.

### **Segurtasuna eta kokapena**

**< Mi ubicación > Usar redes inalámbricas: Usar redes inalámbricas** hautatzen baduzu, telefonoak bere gutxi gorabeherako kokapena zehaztuko du WiFi-aren eta sare mugikorren konexioaren bidez.

**Utilizar satélites GPS: Utilizar satélites GPS** aktibatzen baduzu, telefonoak bere kokapena zehaztuko du (bereizmena kaleen mailakoa izango da).

**< Desbloqueo de pantalla > Bloqueo pantalla:** telefonoa segurtatzeko desblokeatze-eredua ezar dezakezu. Pantailaren desblokeatze-eredua sortzen lagunduko dizuten pantailak irekitzen ditu.

**Eredu** baten ordez **PINa** edo **pasahitza** konfigura ditzakezu, edo **Ninguno** gisa utzi.

#### **IRADOKIZUNA: Pantaila blokeatzea, blokeatzeko ereduaren bidez**

- 1 Konfiguratzen duzun lehen aldian, desblokeatzeko eredua sortzeari buruzko gida agertuko da.
- 2 Zure eredua marrazteko eta berriz marrazteko eskatuko zaizu.

 Telefonoa pizten edo, atsedenaldian sartu ondoren, pantaila berriz aktibatzen duzun hurrengoan, desblokeatze-eredua marrazteko eskatuko zaizu, pantaila desblokeatzeko.

**< Bloqueo de tarjeta SIM > Bloqueo de tarjeta SIM:** blokeatu SIM txartela edo aldatu SM txarteleko PINa.

#### **< Contraseñas >**

**Contraseñas visibles:** hautatu pasahitza idatzi ahala bistaratzeko aukera, edo ezeztatu aukera, pasahitza idatzi ahala ezkutatzeko. **<Administración de dispositivos> Seleccionar administradores de dispositivos:** gehitu edo kendu gailuen administratzaileak.

#### **< Almacenamiento de credenciales >**

## **Utilizar credenciales seguras:**

aukera honekin, aplikazioak telefonoko ziurtagiri seguruen biltegi zifratura, pasahitz erlazionatuetara eta beste ziurtagiri batzuetara sartu ahal izango dira. Erabil ezazu ziurtagirien biltegia VPN eta WiFi konexio-mota batzuk ezartzeko. Ez baduzu pasahitzik konfiguratu ziurtagiriak biltegiratzeko, doikuntza hori lausotuta azalduko da.

**Instalar desde la tarjeta SD:** 

ziurtagiri zifratuak microSD txartel batetik instalatzeko.

**Establecer contraseña:** pasahitza ezarri edo aldatzeko, ziurtagiriak modu seguruan gordetzeko. Pasahitzak zortzi karaktere izan behar ditu gutxienez.

**Borrar almacenamiento:** ziurtagiri seguru guztiak, ziurtagiri erlazionatuak eta biltegiratze seguruaren pasahitza ezabatzen ditu.

### **Aplikazioak**

#### **Orígenes desconocidos:**

webguneetatik, posta elektronikotik edo Android Market-ez bestelako kokapenetatik lortzen dituen aplikazioak instalatzeko.

## **OHARRA**

Telefonoa eta datu pertsonalak babesteko, aplikazioak konfiantzazko iturrietatik soilik deskargatu; esaterako, **Android Market**etik.

**Administrar aplicaciones:**  instalatutako aplikazioak kudeatzeko eta erauzteko.

**Servicios en ejecución:** martxan dauden zerbitzu eta aplikazioak ikusteko eta kontrolatzeko. Martxan dagoen zerbitzu bakoitzak behar dituen prozesuak eta erabiltzen ari den memoriagaitasuna erakusten ditu.

**Desarrollo:** aplikazioen garapeneko aukerak finkatzeko; hala nola **Depuración de USB, Pantalla activa** eta **Ubicaciones simuladas.**

### **Datuak sinkronizatzea**

#### **< Configuración de sincronización general >**

**Datos de referencia:** aplikazioek datuak bigarren maila batean sinkronizatzea ahalbidetzen du, haiekin lanean ari nahiz ez. Aukera hau desaktibatuz gero, bateria aurreztu eta datuen erabilera murriztu (guztiz ezabatu gabe) ditzakezu.

**Sincronización automática:** aukera honen bidez, aplikazioek beren programazioarekin sinkronizatu, bidali eta jaso ditzakete datuak.

#### **< Administrar cuentas >**

Googleko kontu guztien eta telefonora gehitutako bestelako kontuen zerrenda. Kontu bat ukitzen baduzu pantaila honetan, kontuaren pantaila irekiko da.

### **Pribatutasuna**

#### **< Datos personales >**

#### **Rest. datos de fábrica:**

telefonoaren barne-biltegiko datu pertsonal guztiak ezabatzen ditu, Googleko kontuari, beste edozein konturi, aplikazioen datuei, sistemari eta doikuntzei eta beste edozein aplikaziori buruzko informazioa barne. Telefonoa berrezartzeak ez ditu ezabatzen deskargatutako sistemaren software-eguneraketak edota microSD txarteleko fitxategiak (musika, argazkiak...). Modu honetan berrezartzen baduzu telefonoa, Android abiarazi zenuen lehenengo aldian eskatu zitzaizun informazioa sartzeko eskatuko zaizu berriro.

### **Biltegiratzea**

#### **< Modo de conexión USB >**

Biltegiratze masiborako gailu gisa erabil daiteke telefonoa. USB konexioaren doikuntza lehenetsia **Biltegiratze masibo** gisa defini dezakezu.

#### **< Tarjeta SD >**

espazio osoa eta erabilgarria egiaztatzeko. Ukitu **Desactivar tarjeta SD** txartela segurtasunez ateratzeko. Hautatu **Formatear tarjeta SD** microSD txarteleko datu guztiak ezabatu nahi badituzu. microSD txartela desaktibatu behar duzu, formateatu ahal izateko.

#### **< Almacenamiento interno del teléfono >**

**Eskura dagoen espazioa**  egiaztatzeko.

## **Hizkuntza eta herrialdea**

Erabili **hizkuntzaren eta teklatuaren** doikuntzak telefonoko testuaren hizkuntza eta eskualdea hautatzeko, eta pantailako teklatua konfiguratzeko, hiztegian gehitu dituzun hitzak barne.

#### **Ahotsaren sarrera eta irteera**

**< Entrada de voz >** 

**Reconocimiento de voz:** erabil ezazu ahotsa ezagutzeko aukera Android-en ahots-sarrerako funtzioa konfiguratzeko.

- **Idioma:** pantaila bat bistaratzen du, non esandako testuaren hizkuntza doitu baitaiteke.
- **• SafeSearch:** elkarrizketakoadro bat irekitzen du, non ezar baitezakezu Googleren SafeSearch iragazkiak emaitza batzuk ezaba ditzan erabiltzen duzunean.
- **• Bloquear palabras ofensivas:** desmarkatuta dagoenean, Googleren ahotsa ezagutzeko

funtzioak, esandako testua sartzean, ezagutu eta transkribatu egiten ditu askorentzat iraingarriak diren hitzak. Aukera hori aktibatzen denean, Googleren ahotsa ezagutzeko funtzioak laukitxoarekin (#) osatutako markagailu batzuekin ordezten ditu hitz horiek transkripzioan.

#### **< Salida de voz >**

#### **Configuración de síntesis de voz: Configuración de síntesis**

**de voz** aukera erabil dezakezu Android-en ahots-sintetizagailua konfiguratzeko, hori erabil dezaketen aplikazioetan.

**OHARRA:** ahots-sintetizagailu baten datuak ez badituzu instalatuta, **Instalar archivos de datos de voz** doikuntza bakarrik egongo da eskura.

**• Escuchar un ejemplo:** ahotssintetizagailuaren lagin labur bat erreproduzitzen du, uneko konfigurazioarekin.

- **• Utilizar siempre mis ajustes:** aktibatu aukera hori pantaila horretako doikuntzak erabiltzeko, beste aplikazio batzuetan eskura dauden ahots-sintetizagailuaren parametroen ordez.
- **• Motor predeterminado:** elkarrizketa-koadro bat irekitzen du erabili nahi den ahots-sintesirako aplikazioa ezartzeko, bat baino gehiago instalatuta baduzu.
- **• Instalar archivos de datos de voz:** telefonoak ahotssintetizagailu baten datuak ez baditu instalatuta, Android Market-ekin egiten da konexioa, eta datuen deskargaeta instalazio-prozesuan laguntzen dizu. Aukera hori ez dago eskuragarri datuak dagoeneko instalatuta badaude.
- **• Velocidad de voz:** elkarrizketakoadro bat irekitzen du, sintetizagailuak hitz egingo duen abiadura hautatzeko.
- **• Idioma:** elkarrizketakoadro bat irekitzen du, sintetizagailuak hitz egingo duen hizkuntza hautatzeko. Hori bereziki praktikoa da **Utilizar siempre mis ajustes**  aukerarekin konbinatzen bada. Hala bermatzen da testua zuzen diktatzen dela hainbat aplikaziotan.
- **• Pico TTS:** Pico TTS-ren doikuntzak konfiguratzeko.

### **Irisgarritasuna**

**Irisgarritasun-konfigurazioak**  erabili telefonoan instalatu dituzun irisgarritasun-osagarriak konfiguratzeko.

**OHARRA:** osagai gehigarriak behar dira hori hautatzeko.

### **Konektorea konfiguratzea**

LG-P790k autoko konektorea onartzen du. Konektorearen konfigurazioaren bidez ezar ditzakezu telefonoaren eta konektorearen arteko elkarreraginen lehentasunak. **ADI:** LG-P790-en konektorearekin bakarrik funtzionatzen du.

**Audio** – Eskuragarri egongo da LG-P970 autoko konektorean txertatzen denean. Autoko konektorerako, ireki Modo coche aplikazioa.

**Reproducir sonido** – Telefonoa konektorean txertatu edo erauztean, egiaztatu soinua erreproduzitu dezakeela.

### **Data eta ordua**

Erabili **data eta orduaren**  doikuntzak, data agertzeko moduaren lehentasunak ezartzeko. Halaber, doikuntza horiek erabil ditzakezu zure ordua eta ordu-zona ezartzeko, sare mugikorreko uneko ordua eskuratu beharrean.

### **Telefonoari buruz**

Lege-informazioa ikusiko duzu eta telefonoaren egoera eta softwarearen bertsioa egiaztatu ahal izango duzu.

### **WiFi-a**

WiFi-arekin, abiadura handiko Internetera sar daiteke, haririk gabeko sarbide-puntuko estaldurarekin.

WiFi-arekin, haririk gabeko Internetez goza dezakezu, kargu gehigarririk gabe.

### **WiFi-a aktibatzea**

Hasierako pantailan, ukitu jakinarazpenen postontzia eta ukitu  $\widehat{\mathcal{F}}$ , funtzioa aktibatzeko. Edo, bestela, ukitu **Aplicacion > Ajustes > Conexiones inalambricas** eta, ondoren, aktibatu **WiFi** funtzioa.

### **WiFi-ra konektatzea**

Hautatu zein WiFi sarera konektatu nahi duzun.  $\widehat{a}$ ikonoa ikusten baduzu, pasahitza idatzi beharko duzu konektatzeko.

#### **OHARRA:**

- WiFi eremu batean ez bazaude. eta 3G konexioa aukeratzen baduzu, baliteke kargu gehigarriak aplikatzea.
- • Telefonoa modu inaktibora aldatzen bada, WiFi-ra konektatua dagoela ere, WiFi konexioa automatikoki desaktibatuko da. Kasu honetan, telefonoak 3G datuetarako sarbidea badu, litekeena da 3G sarera automatikoki konektatzea, eta kargu gehigarriak aplikatzea.
- • LG-P970ek hauek onartzen ditu: WEP, WPA/WPA2-PSK eta EAP 802.1x segurtasuna. WiFi zerbitzuaren hornitzaileak edo sare-administratzaileak sareko segurtasun-arrazoiak direla eta

zifratua konfiguratzen badute, adierazi gakoa leihoan. Zifratua konfiguratu ez bada, leiho hori ez da agertuko. Eskatu gakoa WiFi zerbitzu-hornitzaileari edo sare-administratzaileari.

### **Telefonoaren sare mugikorreko datuen konexioa partekatzea**

Telefonoaren datu-konexioa gehienez beste bost gailurekin parteka dezakezu aldi berean. Horretarako, Zona WiFi portatil aukera aktibatu behar duzu telefonoan. Telefonoak haren datu-konexioa partekatzen duenean, egoera-barran ikono bat agertzen da, eta jakinarazpenen postontzitik jakinarazpen bat ateratzen ikusiko da.

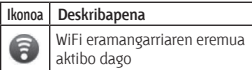

WiFi eramangarrien eremuei buruzko informaziorik berriena eskuratzeko, sistema eragile bateragarriak eta bestelako datuak barne, joan webgune honetara: http://www.android. com/tether.

**OHARRA:** Linean konektatzeak eta zerbitzuak erabiltzeak gastu gehigarriak sor ditzake. Galdetu datuak transmititzearen gastuak zure sare-hornitzaileari.

### **WiFi eramangarriaren eremua konfiguratzea**

Hasierako pantailan, ukitu **Aplicaciones** fitxa, eta hautatu **Ajustes**.

Ukitu **Conexiones inalambricas** eta hautatu **Zona WiFi portatil.**

Hautatu doitu nahi dituzun aukerak.

**Zona WiFi portatil:** aktibatu aukera hau telefonoaren sareko datuen konexioa WiFi eramangarriko eremu gisa partekatzeko.

**Ayuda:** elkarrizketa-koadro bat irekitzen du. Hor, WiFi eramangarrien eremuei buruzko informazioa du, baita xehetasun gehiago eskuratzeko tokiei buruzkoa ere.

### **Telefonoaren sareko datuen konexioa WiFi eramangarriko eremu gisa partekatzeko:**

- 1 Hasierako pantailan, ukitu **Aplicaciones** fitxa, eta hautatu **Ajustes**.
- 2 Ukitu **Conexiones inalambricas**  eta hautatu **Zona WiFi portatil.**
- 3 Aktibatu Zona WiFi portatil **aukera**.
- • Une bat itxaron ondoren, telefonoa haren WiFi (SSID) sare-izena hedatzen hasiko da, eta gehienez bost ordenagailu edo bestelako gailu konekta ditzakezu. Irteera-jakinarazpen  $hat$ agertuko da egoerabarran eta jakinarazpenen postontzian.
- • **Zona WiFi** portatil aukera hautatzen denean, sarearen izena alda dezakezu edo sarea babestu.
- 4 Kendu marka **Zona WiFi portatil** aukerari, WiFi bidezko datu-konexioaren trukea geldiarazteko.

### **WiFi eramangarriaren eremuaren izena aldatzeko edo babesteko:**

Telefonoaren WiFi (SSID) sarearen izena aldatu eta zure WiFi sarea babestu dezakezu.

- 1 Hasierako pantailan, ukitu **Aplicaciones** fitxa, eta hautatu **Ajustes**.
- 2 Ukitu **Conexiones inalambricas** eta hautatu **Zona WiFi portatil.**
- 3 Ziurtatu **Zona WiFi portatil**  aukera hautatuta dagoela.
- 4 Ukitu **Configuracion de zona WiFi portatil.**
- 5 Ukitu **Configurar zona WiFi.**
- **• Configurar zona WiFi** elkarrizketa-koadroa irekitzen da.
- • Beste ordenagailu batzuk, WiFi sareak arakatzean, ikusiko duten sarearen izena alda dezakezu (SSID).
- • Halaber, **Seguridad** menua ukitu dezakezu, sarearen segurtasuna WiFi2-ko sarbide babestuarekin (WPA2) eta aurretik partekatutako gako batekin (PSK) konfiguratzeko.
- • **WPA2 PSK** segurtasunaukera ukitzen baduzu, pasahitz-eremua gehituko zaio **Configurar zona WiFi**  elkarrizketa-koadroari. Pasahitz bat sartzeko, ordenagailu bidez edo beste gailuren baten bidez konektatu behar duzu telefonoaren WiFi eramangarriaren eremura. Bestela, ukitu **Seguridad** menuko **Abrir**, WiFi sareari segurtasuna kentzeko.

#### **KONTUZ:**

segurtasun-aukera bat **Abierta** gisa ezartzen baduzu, ezingo duzu beste erabiltzaileek zure lineako zerbitzuak erabiltzea saihestu, eta baliteke kargu gehigarriak aplikatzea. Baimenik gabe erabiltzea saihesteko, hobe da segurtasun-aukera aktibatuta izatea.

6 Ukitu **Guardar**.

### **SmartShare erabiltzea**

**SmartShare-**k DLNA teknologia (Digital Living Network Alliance) erabiltzen du eduki digitalak haririk gabeko sare baten bidez partekatzeko. Bi gailuek DLNAren ziurtagiria izan behar dute funtzio hori onartzeko.

#### **SmartShare aktibatzeko eta edukiak partekatzeko baimena emateko**

1 Ukitu Aplicaciones fitxa, eta, gero, hautatu Ajustes.

- 2 Hautatu **Conexiones inalambricas** eta **Configuration de SmartShare.**
- 3 Ukitu SmartShare funtzio hori aktibatzeko.

Ukitu Permitir siempre la solicitud beste gailu batzuekin partekatzeko eskaerak automatikoki onartzeko.

- 4 Contenido compartido atalean, ukitu partekatu nahi dituzun eduki-mota guztiak. Hauen artean hautatu: **Imagenes, Videos** eta **Musica**.
- 5 Hala, SmartShare aktibatuta dago eta edukiak partekatzeko prest.

#### **Urruneko eduki-liburutegitik edukiak beste gailu batzuekin partekatzea.**

Erreproduzitu ezazu zure prozesadorean (TB, adibidez) urruneko eduki-liburutegiko multimedia-edukiak (PC bat, adibidez).

**OHARRA:** ziurtatu gailuen DLNA funtzionalitatea zuzen konfiguratuta dagoela (adibidez, TB eta PC).

- 1 Ukitu goiko eskuineko botoia, prozesadoreen zerrendatik gailua hautatzeko.
- 2 Ukitu goiko ezkerreko botoia eta hautatu urruneko edukiliburutegiaren gailua.
- 3 Ukitu SmartShare funtzio hori aktibatzeko.
- 4 Eduki-liburutegian nabiga dezakezu.
- 5 Luze sakatu edukiaren miniatura bat eta mugitu goiko aldera hatzarekin, edo ukitu erreprodukzio-botoia.

#### **Telefonoko edukiak prozesadorearekin (TBarekin, adibidez) partekatzea.**

**OHARRA:** egiaztatu prozesadorea zuzen konfiguratuta dagoela.

1 Galeria aplikazioarekin irudiak edo bideoak aztertzean, luze sakatu fitxategiak horiek hautatzeko.

Ondoren, zenbait fitxategi aukeratu ahal izango dituzu, partekatzeko.

- 2 Menuan, ukitu Compartir eta hautatu SmartShare.
- 3 SmartShare automatikoki hasiko da hautatutako fitxategiekin.
- 4 Ukitu goiko eskuineko botoia, prozesadoreen zerrendatik gailua hautatzeko.
- 5 Ukitu erreprodukzio-botoia, prozesadoreak fitxategia erreproduzitu dezan.

**OHARRA:** urrats berak egin musika-erreproduzitzailea erabiliz, musika-fitxategiak partekatzeko.

**OHARRA:** egiaztatu gailua zure etxeko sarera WiFi bidez konektatuta dagoela, aplikazio hori erabiltzeko.

**OHARRA:** DLNArekin bateragarriak diren zenbait gailuk (telebistak, adibidez), DLNAren DMP funtzioa bakarrik onartzen dute, eta ez dira agertuko prozesadoreen zerrendan.

**OHARRA:** litekeena da gailuak zenbait eduki erreproduzitzeko gaitasunik ez izatea.

#### **WiFi Direct aktibatzea SmartShare bidez partekatzeko**

WiFi Direct ezin da aktibatu beste WiFi funtzio batzuk erabiltzen diren bitartean.

WiFi Direct-ek automatikoki bilatzen ditu inguruan dauden beste WiFi Direct gailu batzuk, eta aurkitutako gailuen zerrenda sortzen du heldu ahala ordenatuta. Multimedia-datuak partekatzeko gailu espezifiko bat hautatu ahal izango duzu **SmartShare** bidez.

- 1 Hasierako pantailan, ukitu **Aplicaciones** fitxa, eta hautatu **Ajustes**.
- 2 Ukitu **Conexiones inalambricas**  eta hautatu **Conf. de WiFi Direct.**
- 3 Egiaztatu **WiFi Direct** hautatuta dagoela.

- 4 Aurkitutako gailuen zerrendatik, hautatu konektatu nahi duzun gailua.
- **• Modo G/O forzado:** ukitu taldearen jabearen modua aktibatzeko. Horrek telefonoan bilaketa egiten du eta konektatzeko modukoak diren oinordetzako WiFi gailuak aktibatzen ditu. Kasu horretan, aurretik ezarritako pasahitza sartu behar duzu hemen: **Menu > Avanzado > Contrasena.**

**OHARRA:** telefonoa taldearen jabe bihurtzen denean, bezero denean baino bateria gehiago kontsumituko du. WiFi Direct konexioak ez du Internet-zerbitzua ematen. Linean konektatzeak eta zerbitzuak erabiltzeak gastu gehigarriak sor ditzake. Galdetu datuak transmititzearen gastuak zure sare-hornitzaileari.

### **On-Screen Phone erabiltzea**

On-Screen Phone-rekin, telefono mugikorraren pantaila ikus dezakezu ordenagailuan, USB konexioaren nahiz Bluetooth-aren bidez. Ordenagailutik ere kontrola dezakezu telefono mugikorra, saguarekin edo teklatuarekin.

### **On-Screen Phone-ren ikonoak**

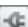

Telefono mugikorra

ordenagailura konektatzeko edo ordenagailutik deskonektatzeko.

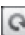

On-Screen Phone-ren leihoa biratzeko (funtzio hori onartzen duten aplikazioetan bakarrik dago eskuragarri).

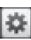

On-Screen Phone-ren lehentasunak aldatzeko.

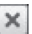

On-Screen Phone programatik ateratzeko.

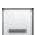

On-Screen Phone-ren leihoa txikitzeko.

### **On-Screen Phone-ren funtzioak**

- • Transferentzia eta kontrola denbora errealean: telefono mugikorraren pantaila bistaratzeko eta kontrolatzeko, gailua ordenagailura konektatzean.
- • Sagu bidez kontrolatzea: telefono mugikorra sagu bidez kontrola dezakezu elementu jakinetan klik egiteko eta ordenagailuko pantailara eramateko.
- • Testua teklatuarekin sartzea: testu-mezu bat edo ohar bat idatz dezakezu ordenagailuko teklatuarekin.
- Fitxategien transferentzia /telefono mugikorretik ordenagailura): fitxategiak telefono mugikorretik ordenagailura bidaltzeko aukera ematen du (adibidez, argazkiak, bideoak, musika eta Polaris Office-ko fitxategiak). Nahikoa da nahi den fitxategian eskuineko botoiarekin klik egin eta arrastatzea, ordenagailura bidaltzeko.
- **Fitxategien transferentzia** (ordenagailutik telefono mugikorrera): fitxategiak ordenagailutik telefono mugikorrera bidaltzeko. Nahikoa da transferitu nahi dituzun fitxategiak hautatzea, arrastatzea eta On-Screen Phone-ren leihoan askatzea. Bidaltzen dituen fitxategiak microSD txartel batean gordetzen dira.
- • Ekitaldiei buruzko jakinarazpenak denbora errealean: mezu bat bistaratuko da dei edo testu-/ multimedia-mezuren bat jasotzen baduzu. Halaber, alarma eta ekitaldien jakinarazpenak ere bistaratuko dira.

**Oharra:** kameraren eta bideoaren aurrebista-fitxategiak ez dira bateragarriak OSPrekin, eta, beraz, ez dira eskuragarri izango ordenagailuan.

### **On-Screen Phone ordenagailuan instalatzea**

Joan LGren webgunera (http:// www.lg.com). Hasierako orrian, joan Soporte Tecnico > Asistencia del teléfono móvil atalera, eta egin klik Descargar en Herramienta de Soporte de LG Mobile estekan, aplikazioa ordenagailura deskargatzeko. LG PC Suite IV deskargatzen baduzu, On-Screen Phone programa ere ordenagailura deskargatuko da. Ondoren, On-Screen Phone ordenagailuan instala dezakezu.

### **Telefono mugikorra ordenagailura konektatzea**

#### **USB konexioa:**

1 Ireki konexio-laguntzailea, aukeratu USB bidezko konexioa egiteko aukera, eta sakatu "Siguiente".

- 2 Konektatu telefono mugikorra ordenagailura USB kable batekin, eta sakatu "Siguiente".
- 3 Sartu On-Screen Phoneren pasahitza eta sakatu "Siguiente". Aurrez definitutako kodea 0000 da. Pasahitza aldatzeko, jo hona: **Ajustes > Conexiones inalambricas > Configuracion de On-Screen Phone.**
- 4 Sakatu "Aceptar" leihoa ixteko.

#### **Bluetooth bidezko haririk gabeko konexioa:**

- 1 Telefono mugikorrean, joan hona: **Ajustes > Conexiones inalambricas > Ajustes de Bluetooth.** Hautatu **Activar Bluetooth** eta hautatu **Visible**.
- 2 Lehenago konexioa kablebidez egin baduzu, exekutatu konexio berrirako laguntzailea, konexio berria sortzeko.
- 3 Exekutatu konexio-laguntzailea ordenagailuan, hautatu Bluetooth bidezko konexioaukera,eta, ondoren, sakatu "Sguiente".
- 4 Laguntzailea Bluetooth funtzioa duten telefono mugikorrak bilatzen hasiko da. Konektatu nahi duzun telefono mugikorra agertzen denean, sakatu "Detener" bilaketa geldiarazteko.
- 5 Hautatu "LG-P970" gailuen zerrendan eta sakatu "Siguiente". Gailuaren izena alda dezakezu, hala nahi baduzu.
- 6 Sartu PIN kodea ("0000" adibidez) eta sakatu "Siguiente".
- 7 Telefono mugikorrean, onartu eskaera eta sartu PIN kode bera. Ondoren, sakatu "Aceptar".
- 8 Sartu On-Screen Phoneren pasahitza eta sakatu "Siguiente" (aurrez definitutako kodea 0000 da).
- 9 Ukitu "Aceptar" irteteko.

### **Telefonoa ordenagailura konektatuta dagoen egiaztatzea:**

Gailu guztiak konektatu direnean, hasierako pantailako goiko aldean dagoen jakinarazpenbarra beherantz jaitsi, On-Screen Phone-ren konexio-egoera egiaztatzeko.

### **Telefonoa ordenagailutik deskonektatzea:**

Egin klik **+ D** OnScreen Phoneren leihoko goiko ezkerreko aldean. Halaber, beherantz arrastatu dezakezu hasierako pantailaren goiko aldean dagoen jakinarazpen-barra eta "On-Screen Phone" hautatu. Ukitu "Si" deskonexio-leihoan.

**OHARRA:** telefonoa berrabiarazi behar duzu On-Screen Phone zerbitzua itzali ondoren.

#### **Telefonoaren softwarea eguneratzea**

#### **LG telefono mugikorren softwarea Internet bidez eguneratzea**

Funtzio horren erabilerari buruzko informazio gehiago jasotzeko, jo helbide hauetara: http://update. lgmobile.com o http://www. lg.com/common/ index.jsp — eta hautatu herrialdea eta hizkuntza.

Aukera horren bidez telefonoaren firmwarearen azken bertsioa Internetetik modu erosoan eguneratu dezakezu, zerbitzuzentrora joan beharrik gabe. Funtzio hori eskuragarri egongo da soilik LGk firmwarearen bertsiorik berriena zure gailuan eskuragarri jartzen badu.

Telefono mugikorraren firmwarea eguneratzeko programa lanean ari den bitartean, arreta jarri behar dio erabiltzaileak, harik eta prozesua erabat amaitzen den arte. Ezer egin aurretik, ziurtatu jarraibide eta ohar guztiak ulertzen dituzula. Eguneratzen den bitartean datuak transferitzeko USB-kablea edo bateria kenduz gero, kalte egin diezaiokezu telefono mugikorrari.

**OHARRA:** LGk beretzat gordetzen du firmwarearen eguneratzeak hark egokitzat irizten duen modeloetan bakarrik eskaintzeko eskubidea, eta ez du bermatzen firmwarearen bertsio eguneratuak egongo direnik gailuaren modelo guztietarako.

#### **LG telefono mugikorren softwarea haririk gabe eguneratzea**

Funtzio honen bidez telefonoko softwarea erosotasun osoz eguneratu dezakezu haririk gabe, USB datu-kablea konektatu beharrik gabe. Funtzio hori eskuragarri egongo da soilik LGk firmwarearen bertsiorik berriena zure gailuan eskuragarri jartzen badu.

Lehendabizi, telefono mugikorrak egun duen softwarearen bertsioa egiaztatu behar duzu:

**Ajustes > Acerca del teléfono > Actualization de software > Comprobacion de actualizaciones**.

Halaber, eguneratzea programatu dezakezu, eguneratu baino 1 ordu, 4 ordu, 8 ordu edo 24 ordu lehenago. Hala eginez gero, dagokion unea heltzean, aplikazioak eguneratzea egiteko abisua bidaliko dizu. Halaber, eskuz egin dezakezu eguneraketa.

# **Copyright-ak eta marka komertzialak**

Gailu hau osatzen duten teknologia eta produktu guztien eskubideak haien jabeenak dira.

- • Bluetooth SIG-en marka komertziala da Bluetooth.
- • SD Txartelen Elkartearen marka komertzialak dira microSD™ etal microSD-ren logotipoa.
- • Google, Inc.-en marka komertzialak dira GoogleTM, Google Search™, Maps™, GMail™, YouTube™, Talk™ eta Market™.
- • WiFi Alliance-ren marka komertzial erregistratuak dira WiFi eta WiFi Protected Setup. WiFi Alliance-ren marka komertzialak dira WiFi Direct<sup>®</sup> eta WiFi Protected Setup®.
	- Includes ADOBE

 Adobe® Flash® Player edo Adobe AIR®-en teknologia du, Adobe Systems Incorporateden lizentziapean. Copyright o 1995-2011.

#### **Dolby Mobile-ren lizentziaoharra**

Dolby Laboratories-en  $\mathbb{E}$ MOBILE lizentziapean fabrikatua. Dolby Laboratories-en marka komertzialak dira Dolby eta D bikoitzaren sinboloa.

**• Divx Mobile DIVX** н'n

 DIVX BIDEOARI BURUZ: DivX, Inc.-ek sortutako bideo digitaleko formatua da DivX® . Sistema honek DivX ziurtagiri ofiziala du, eta DivX formatuko bideoak erreproduzitu ditzake. Joan www.divx.com helbidera, zure fitxategiak DivX bideo-formatura bihurtzeko behar duzun informazio eta software-erreminta gehiago jasotzeko.

 DIVX VIDEO-ON-DEMAND-i BURUZ: DivX ziurtagiri ofiziala duen gailu hau erregistratu egin behar duzu erosi dituzun

• 

 DivX Video-on-Demand (VOD) filmak erreproduzitzeko. Erregistro-kodea lortzeko, bilatu DivX VOD atala bideoerreproduzitzailearen aukeren menuan. Joan vod.divx.com helbidera, erregistroa osatzeko moduari buruz informazio gehiago jasotzeko.

**DivX Certified®, HD 720p arteko DivX® bideoak erreproduzitzeko, premium edukia barne. DivX®, DivX Certified® eta horiei lotutako logotipoak DivX, Inc.-en marka komertzialak dira, eta lizentziapean erabiltzen dira.**

#### **Oharra**

#### **Kode irekiko softwarea**

GPL, LGPL, MPL eta kode irekiko beste lizentzia batzuei dagozkien iturri-kodea eskuratzeko, joan webgune honetara: http://opensource. lge.com/ Lizentzia-baldintza guztiak, oharrak eta erantzukizunik ezaren oharrak deskargatzeko moduan daude iturri-kodearekin batera.

# **Osagarriak**

Osagarri hauek daude eskura, LG-P970rekin erabiltzeko. **(Hemen deskribatzen diren elementuak hautazkoak izan daitezke).**

**Kargagailua**

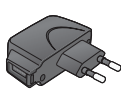

#### **Datu-kablea**

LG-P970 eta ordenagailua konektatzeko.

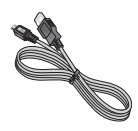

#### **Bateria**

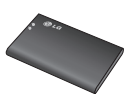

#### **Erabiltzailearen eskuliburua**

LG-P970i buruzko informazioa izateko.

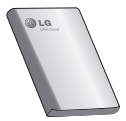

**Entzungailu estereofonikoak**

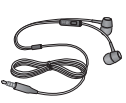

### **OHARRA:**

- • Erabili beti LGren jatorrizko osagarriak.
- • Hori egiten ez baduzu, bermea bertan behera gera daiteke.
- • Osagarriak ezberdinak izan daitezke herrialdearen arabera.

## **Datu teknikoak**

**Giro-tenperaturak Max.:** +55 °C (deskarga), +45 °C (karga) **Min:** -10 °C

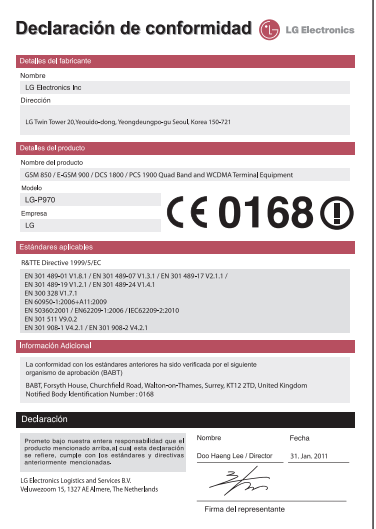

## **Arazoak konpontzea**

Kapitulu honetan, telefonoa erabiltzean sor daitezkeen zenbait arazo deskribatzen dira. Arazo batzuk konpontzeko zerbitzu-hornitzaileari deitu beharko diozu, baina, gehienetan, zeuk konpon ditzakezu.

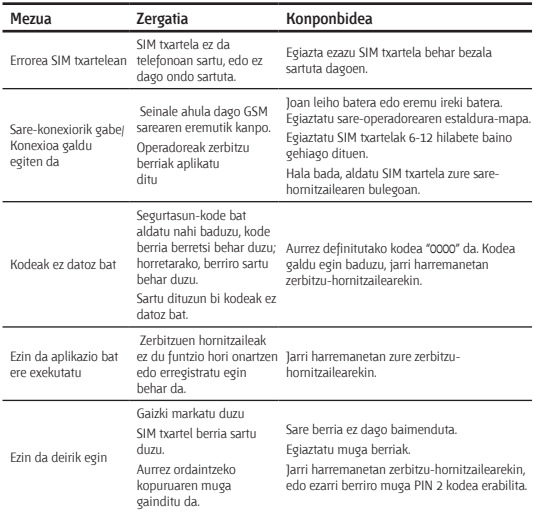

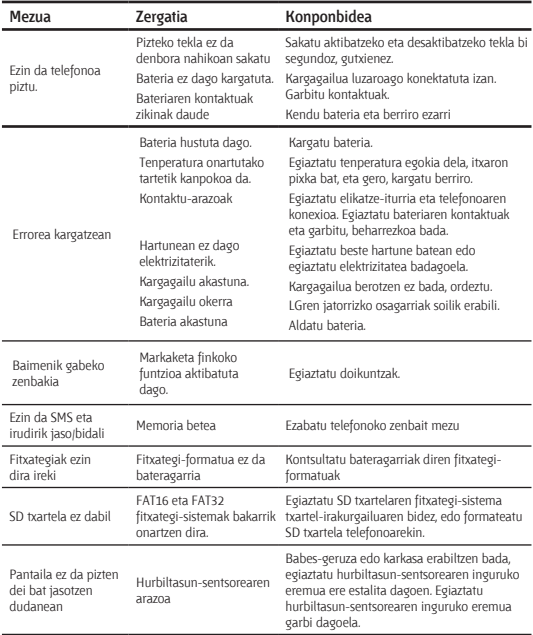

## **Arazoak konpontzea**

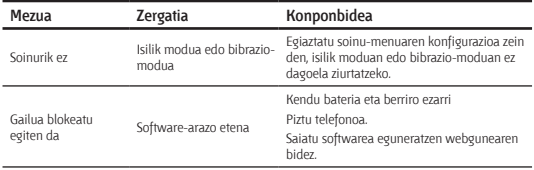

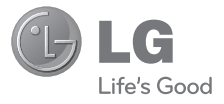

# **BERME-TXARTELA**

- 1.- Gorde txartel hau —behar bezala beteta eta saltokiaren zigiluarekin— eta erosketaren ordainagiria bermealdi osoan.
- 2.- Konponketa-zerbitzuak behar badituzu, berme-txartel hau erakutsi behar duzu.
- 3.- Gure produktuei edo konpainiari buruzko informazioa behar baduzu edo zalantzaren bat argitu edo kontsultaren bat egin nahi baduzu, jarri gurekin harremanetan gure web-orrien bidez edo bezeroarentzako arreta-zerbitzuko zenbakien bidez.
- 4.-Irakurri arreta handiz berme-txartel honen edukia.

#### **MERKATARITZA-BERMEAREN ZIURTAGIRIA (Telefonia)**

#### **BERMEAREN BALIO-BALDINTZAK**

- 1. LG ELECTRONICS ESPAÑA, S.Ak inportatutako produktu ofizialetarako soilik da berme hau. Bermeaz baliatzeko, baldintza hauek bete behar dira:
	- 1.1. Saldu aurretiko tartean (saltokia), gailuaren modeloa eta dagokion IMEI zenbakia ipini behar da bermean.

1.2 Merkataritza-bermearen (erabiltzailea) epean, NAHITAEZKOA da merkataritza-berme hau behar bezala beteta eta dendan zigilatuta ekartzea, bai eta tiket edo faktura originala ere, gailuaren modeloa identifikatzeko IMEI mekanizatuarekin.

- 2. LG ELECTRONICS ESPAÑA, SAk zure laguntza-sare teknikoan dituen zerbitzu tekniko baimenduak erabiliz gero soilik balia zaitezke bermeaz.
- 3. Gailua eskuliburuan zehazten diren jarraibideen arabera erabili behar da.

#### **BERMEAREN ESTALDURA**

• Bermea LG markako telefono mugikorren modeloei aplikatzen zaie. • Hau da bermealdia:

Gailu mugikorra (terminala) 24 hilabete Bateria eta beste kontsumigarri batzuk; 6 hilabete Osagarriak: 24 hilabete Baliabideak edo software-euskarria (CD-romak, memoria-txartelak, etab.): 90 egun

• Erosten den egunetik aurrera ezartzen da bermea (erosketa-fakturaren data).

#### **BERMEAREN SALBUESPENAK**

- • Aurreko puntuko baldintzak ez betetzea.
- • Berme-ziurtagiri honetan zehaztu edo sartu ez diren gailuaren barneko zein kanpoko osagai edo osagarri guztiak.
- • Martxan jartzea eta funtzionamendu-erakustaldiak erabiltzailearentzat, sistemen konfigurazioa.
- • Erabileragatiko ohiko narriadura (bateriena, kameren lenteena, pantailena, entzungailuena edo kanpoko esku librekoena barne).
- • Matxura suteen, uholdeen, gehiegizko hezetasunaren, eragile meteorologikoen, kolpeen edo zanpatzeen ondorioz gertatzen bada, edo tentsio edo energia desegokia aplikatzen bazaio.
- • Gaizki erabiltzeagatiko kalteak, garraioan izandako kalteak barne —garraio-konpainiaren langileei erreklamatu behar zaie; beraz, emate-agiriak berretsi baino lehen paketeak ikuskatzea komeni da—.
- • Haustura fisikoen ondorioz gertatutako matxurak –karkasak, plastikoak, pinturak, esmalteak, kristalak, edergarriak eta antzekoak–.
- • Gailuekin batera datozen funtzionamendu- eta erabilpen-jarraibideei kasurik ez egiteagatik gaizki erabilitako produktuak.
- • Gailuan osagarri desegokiak erabiltzeagatik.
- • IMEI zenbakirik eta serie-zenbakirik ez duten gailuak, aldatuta edo ezabatuta dituztenak, edo berme-ziurtagiriko edo erosketafakturako zenbakiarekin bat ez datozenak.
- • Gailua (softwarea nahiz hardwarea) LG ELECTRONICS ESPAÑA, S.A.k baimendu gabeko langileek konpontzen edo manipulatzen badute.
- • Gailu bakoitzari dagozkion mantentze-lanak, maiztasuna edozein delarik ere.
- • Berme-ziurtagiri honetan agertzen edo zehazten ez den gailuaren barneko edo kanpoko osagarriren batek sortzen badu matxura, edo sarea aktibatzeko IMEI harpidedun-zenbakiari dagozkion arazoak badira.

#### **OHAR GARRANTZITSUA**

- • Merkataritza-berme honek ez die eragiten 2007ko azaroaren 16ko 1/2007 LEDaren arabera (2007ko azaroaren 30eko BOE, 287. zenb.) erabiltzaileak dituen eskubideei, berme honekiko independenteak eta bateragarriak direlako, nahiz eta saltzailearen adostasunik ez izan.
- • 1/2007 LEDaren V. atalean aurreikusiaren arabera, erabiltzaileak eskubidea dauka legeak zehaztutako kasuetan saltzaileari eta/ edo ekoizleari produktua konpontzeko eta ordezteko eskatzeko, bai eta, hala badagokio, prezioa merkatzeko edo kontratua bertan behera uzteko ere, neurriz kanpokoa ez bada behintzat.
- • Dokumentu honetako eskubideak eta estaldurak izango ditu merkataritza-bermearen titularrak, estatu osorako.
- • Dokumentu honetako eskubideak eta estaldura erreklamatzeko, bezeroarentzako arretako gure zenbakia erabil dezake bezeroak; bestela, idatziz jo dezake bulego nagusietara edo zerbitzu teknikoen zentrora edo ohiko jurisdikzio-bidera jo dezake.
- • Konponketak iraun bitartean, ez da kalte-ordainik ordainduko gailua zerbitzutik kanpo egongo den denborarengatik.
- • LG ELECTRONICS ESPAÑA S.A.k ez ditu bere gain hartzen gailu batek kanpo-elementuetan eragin ditzakeen kalteak.

#### **DATU PERTSONALEN BABESA**

• 15/1999 Lege Organikoari jarraituz, jakinarazten dizugu merkataritza-bermeko zerbitzua emateko nahitaezkoak diren datu pertsonalak LG ELECTRONICS ESPAÑA, SAren ardurapeko RGPDko fitxategi batean sartuko direla, zuri zerbitzua emateko eta produktuei, zerbitzuei eta halakoei buruzko informazioa izateko. Datu horietara sartzeko, aldatzeko eta ezeztatzeko eskubideak erabil ditzakezu. Horretarako, sinatutako idatzi bat eta NANaren fotokopia bidali behar dituzu helbide honetara: Europa Empresarial, Edif. Madrid, Ctra. N-VI, Km. 24, Las Rozas (28230 Madrid).

#### **LG-REN HARREMANETARAKO DIREKTORIOA**

## **902.500.234**

Bezeroarentzako arreta-zerbitzuaren telefono-zenbakia da hori. Deitu telefono horretara kontsultak eta erreklamazioak egiteko edo laguntza teknikoa eskatzeko.

## **http://es.lgservice.com**

Web-orri horren bidez, eskuliburuak eta SWren eguneratzeak deskarga ditzakezu, eta kontsulta elektronikoak egin ditzakezu posta elektronikoz.

## **www.lge.es**

Gure web-orri korporatiboa da hori. Gure konpainiari buruzko informazioa aurkituko duzu hor.

## **LG ELECTRONICS ESPAÑA S.A.-REN BULEGO NAGUSIAK**

Complejo Europa Empresarial Edifcio Madrid Ctra. Nacional VI, Km. 24 (28230) Las Rozas- MADRID Tel: (+34) 91211.22.22 Fax:(+34) 91211.22.46

## **LG ELECTRONICS ESPAÑA S.A.-REN ZERBITZU TEKNIKOEN ZENTRALA**

Pol. In. El Oliveral Sector 13 Parcela 27 A (46190) Ribarroja del Turia - VALENCIA tel.: (+ 34) 902 500. 234 Faxa: (+34) 96 305.05.01

# **ERABILTZAILEAREN ETA PRODUKTUAREN DATUAK**

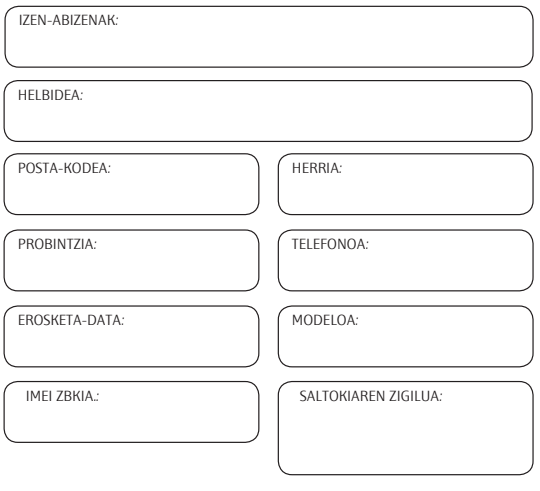

## **ESTABLEZIMENDUAK EDO DENDAK DATU GUZTIAK BETE BEHAR DITU SALEROSKETAREN UNEAN**

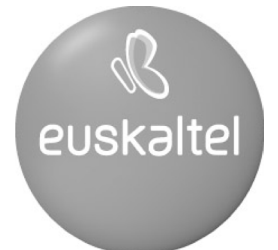

2008ko Kudeaketaren Kalitatearen Urrezko Q saria

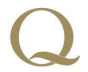

Q Oro Premio a la Calidad de<br>Gestión 2008